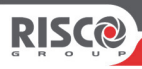

# **VUpoint Cube Indoor P2P IP Camera**

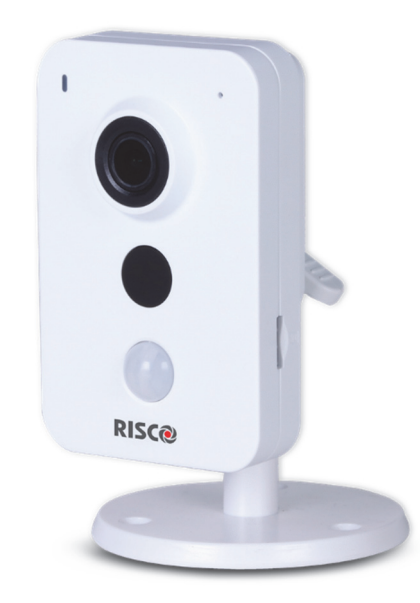

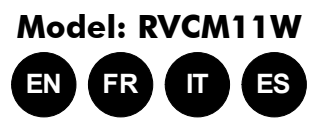

# Installation Guide

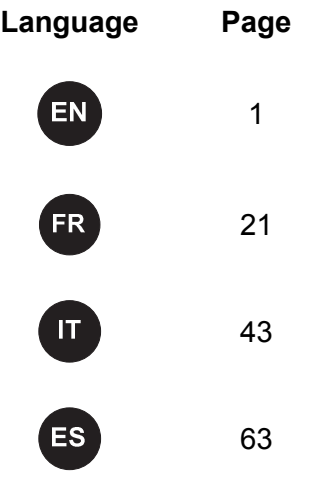

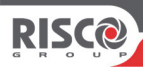

# **VUpoint Cube Indoor P2P IP Camera**

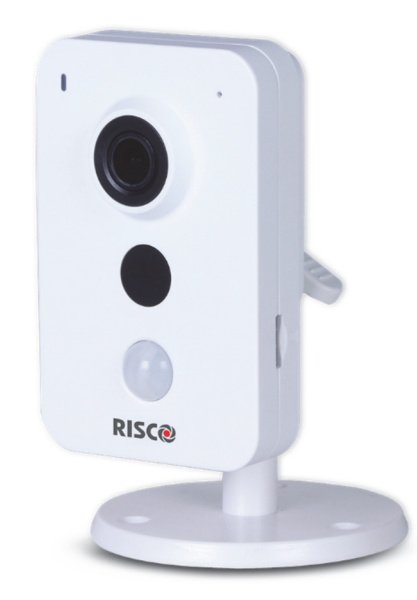

# **Model: RVCM11W**

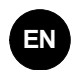

# Installation Guide

# **Safety Precautions**

These instructions are intended to ensure that the user can use the product correctly to avoid danger or property loss.

#### **WARNINGS:**

- Installation or usage of this product that is not in accordance with the intended use as defined by the supplier and as described in the instructional materials can result in damage, injury, or death.
- Make sure this product is not accessible by children and those for whom operation of the system is not intended.
- All installation and operation should conform to your local electrical safety codes. The power shall conform to the requirement in the SELV (Safety Extra Low Voltage) and the Limited power source is rated 12V DC in the IEC60950-1.
- If the device is permanently connected to an electrical power supply, then the connection should include an easily-accessible disconnection device, such as a circuit breaker. Do not connect the two power supplying sources to the device at the same time; it may result in device damage!
- Do not ever attempt to repair your device by yourself, as doing so could result in damage, injury or death – always contact your installer / supplier agent for service.

#### **CAUTIONS:**

- Make sure the power supply voltage is correct before using the camera.
- Do not drop the camera or subject it to physical shock.
- Do not touch sensor modules with fingers. If cleaning is necessary, use a clean cloth with a bit of ethanol and wipe it gently.
- Do not aim the camera lens at the strong light such as sun or incandescent lamp. The strong light can cause fatal damage to the camera.
- The sensor may be burned out by a laser beam, so when any laser equipment is being used, make sure that the surface of the sensor not be exposed to the laser beam.
- Do not place the camera in extremely hot, cold temperatures (the operating temperature should be between -10 $\degree$ C ~ +50 $\degree$ C).
- To avoid heat accumulation, good ventilation is required for a proper operating environment.
- Keep the camera away from water and any liquid.
- While shipping, the camera should be packed in its original packing.

**NOTE:** We assume no liability or responsibility for all the fires or electrical shock caused by improper handling or installation. We are not liable for any problems caused by unauthorized modification or attempted repair.

# **Introduction**

RISCO Group presents VUpoint, a revolutionary live video verification solution which seamlessly integrates IP Cameras within RISCO's professional security systems. Powered by the RISCO Cloud (RISCO Application Server), VUpoint provides an unprecedented level of security and live video monitoring capabilities to monitoring stations and end-users alike. The RISCO cube indoor IP Camera is an important part of this solution and is easily controlled through RISCO's intuitive Web and Smartphone applications.

### **Features**

- Plug & Play installation
- 1.3 Megapixel
- Color HD
- Day/Night
- IR LED Length 10m
- Two-way audio

# **Components and Accessories**

RISCO IP camera and mounting bracket:

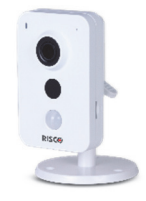

Installation guide

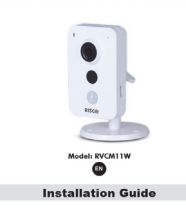

**VUpoint** Cube Indoor P2P IP Camera

**RISCO** 

# **IP Camera Components and Dimensions**

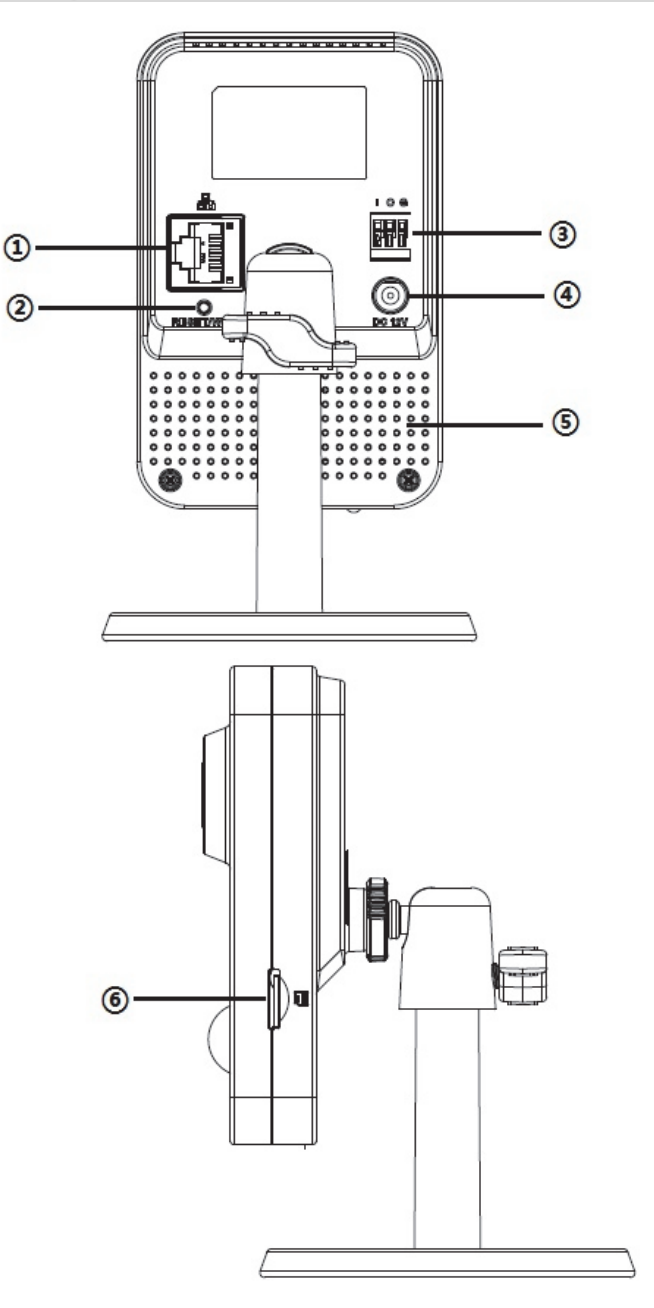

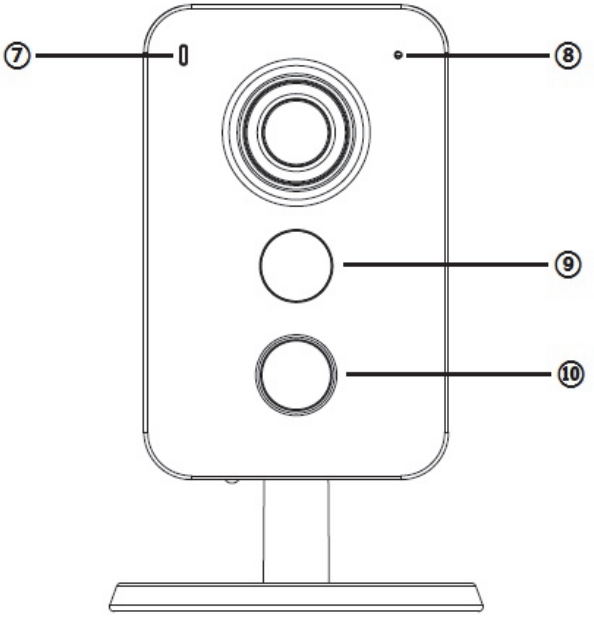

**Figure 1 IP Camera Components**

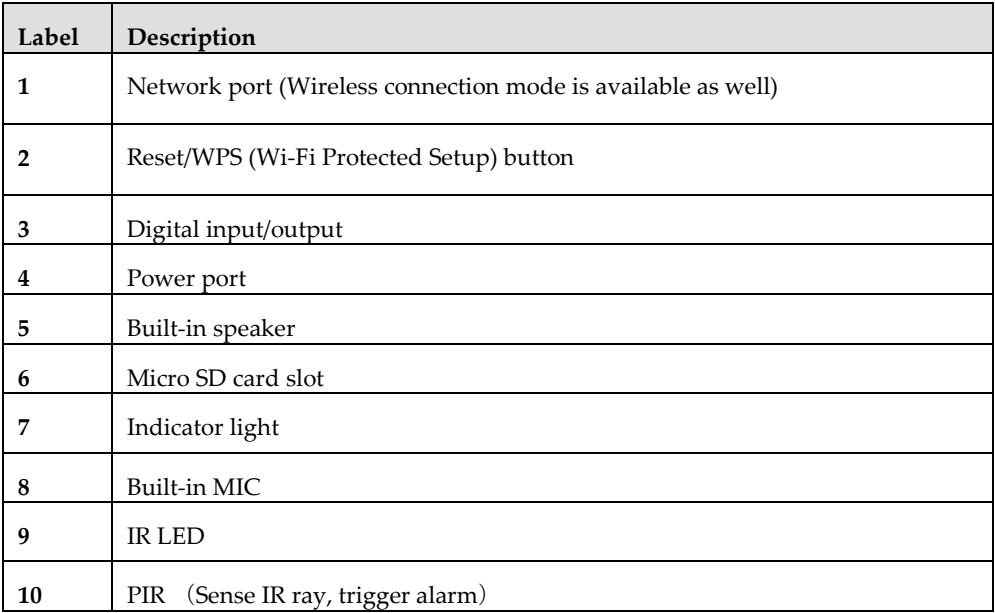

#### **Note:**

- For reset (used to return the camera settings to factory default mode), long press for 15 seconds and then the light turns off
- For WPS (Wi-Fi Protected Setup), one quick press.

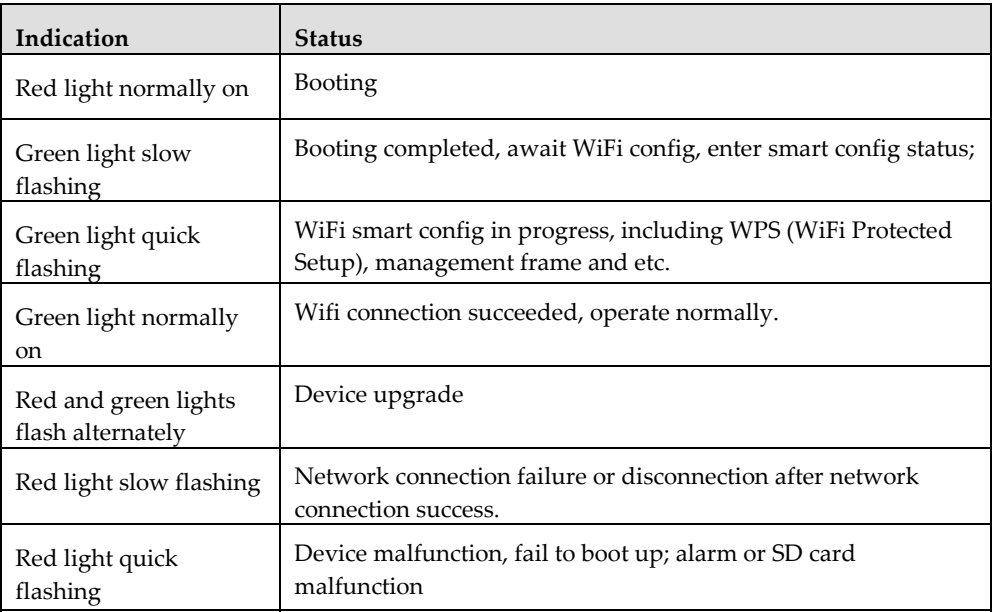

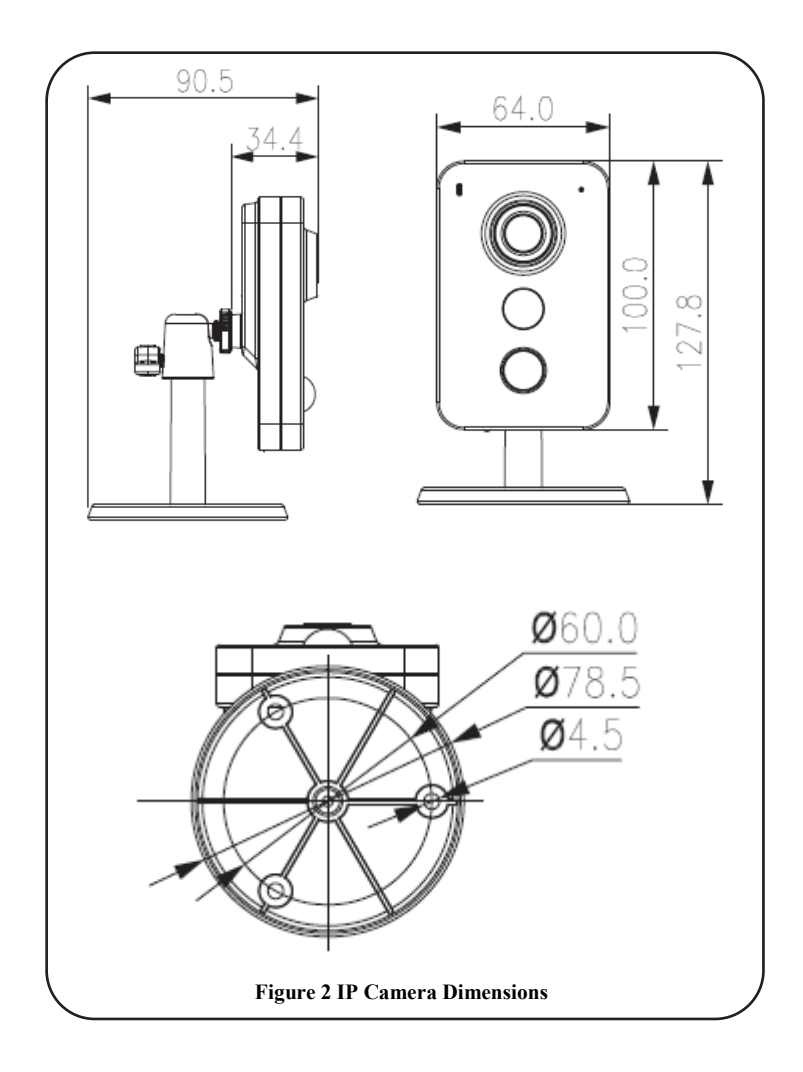

# **IP Camera Installation**

After reading the installation instructions and before installing your IP camera, prepare a plan for mounting the IP camera at your protected site. Correct placement of your IP camera is crucial for optimal security-monitoring performance. First, determine which areas need to be protected and then map out the most optimal areas for installing your IP camera.

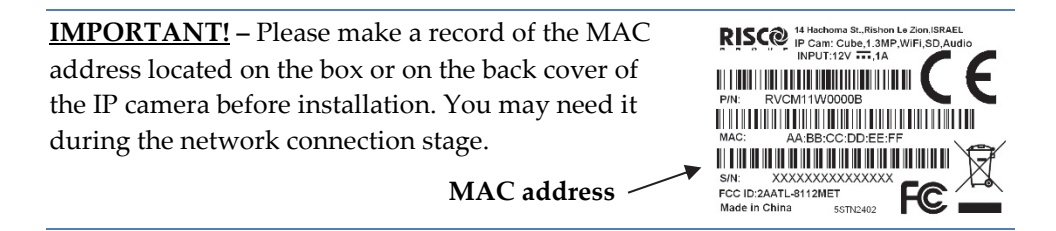

## **Mounting the IP Camera**

The IP camera support two mounting options; ceiling and wall mount (see Figure 3, below).

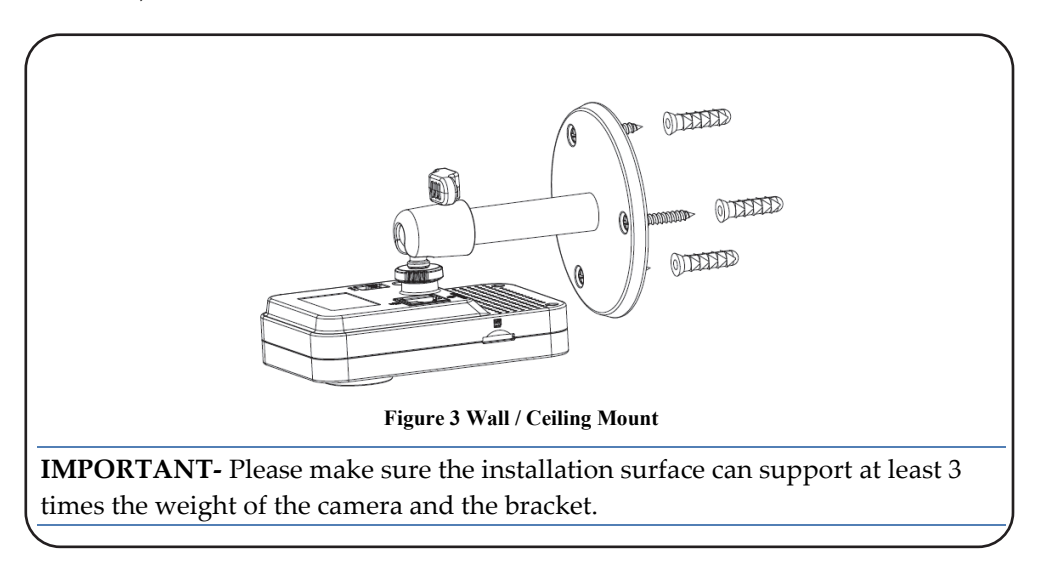

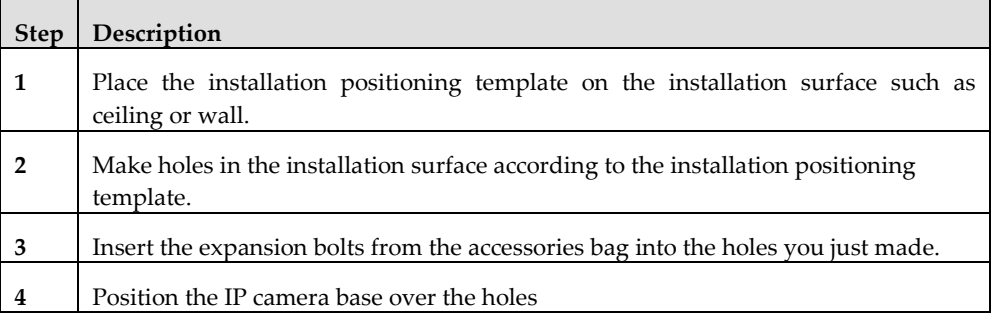

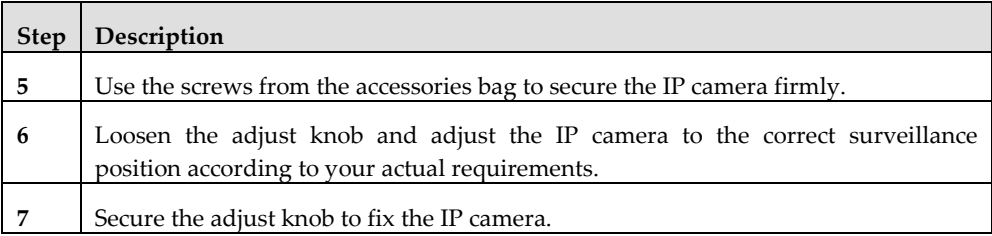

# **Powering-up the IP Camera**

- 1. Connect power to the Power port on the IP camera.
- 2. Connect power to an electrical outlet. When the IP camera boots up, the GREEN power indicator light turns on.

# **Connecting the IP Camera to the Network**

The IP camera supports several network connection options including LAN and Wireless.

### **Connecting to a LAN Network**

Connecting the IP camera to a network using the LAN (Local Area Network) enables easy connection and setup with compatible APs (Access Points), e.g. gateway or router.

- 1. Connect the incoming network cable to the Network port on the IP camera.
- 2. Wait for the slow flashing GREEN network indicator to stop flashing. The GREEN network indicator lights to indicate that your IP camera is now connected to the network. Continue as explained in Defining IP Camera Settings.

## **Connecting to a Wireless Network using WPS**

Connecting the IP camera to a wireless network using WPS (Wi-Fi Protected Setup) requires that the router supports WPS functionality.

**NOTE –** Some routers have a virtual button on their management software. (Refer to the router's documentation for details about using its WPS functions).

- 1. Once the power cord is connected, wait for slow flashing GREEN network indicator.
- 2. Momentarily press the WPS button on the IP camera and hold down the WPS button on the router for 2 seconds. The GREEN network indicator light indicates that your IP camera is now connected to the network. Continue as explained in Defining IP Camera Settings.

#### **Connecting to a Wireless Network using the RISCO Cloud**

Connecting the IP camera to a wireless network using the RISCO Cloud (RISCO Application Server) requires that you first physically connect the IP camera to the router and then, from the RISCO Cloud Installer Application, define the IP camera settings and establish a wireless connection. Once a wireless connection has been established the IP camera can then be disconnected from the router and installed.

- 1. Connect the incoming network cable to the Network port on the IP camera.
- 2. Wait for the slow flashing GREEN network indicator while the IP camera automatically connects to the RISCO Cloud (RISCO Application Server). The GREEN network indicator light indicates that your IP camera is now connected to the network. Continue as explained in Defining IP Camera Settings.
- 3. Once a wireless connection has been established, disconnect the IP camera from the router and install it anywhere within the monitored area.

# **IP Cameras and the RISCO Cloud Installer Application**

The RISCO Cloud Installer Application provides an interface to your control panel from a local or remote PC via the Web. This enables you to add IP cameras and define camera and event alarm trigger settings.

**IMPORTANT –** A control panel must first be defined in RISCO Cloud in order to accept IP cameras and define camera settings (Refer to the RISCO Cloud Installer Application Manual)

# **Defining IP Camera Settings**

Once you have connected the IP camera to the network (refer to, Connecting the IP Camera to the Network) you can define the camera settings.

#### **To define IP camera settings:**

1. Log into the Installer Administration application using the Web page address supplied by your service provider and enter your user name and password.

**NOTE** – It is recommended to use Google Chrome or Mozilla Firefox to log into the Installer Administration application.

2. Select the Control Panels List link. The Control Panels List page is displayed.

|                                                                                    | <b>Users List</b>                                 | Service Providers List | Control Panels List      | <b>Statistics</b>                                                                     | Services Info               | Logout                   |                    |  |  |
|------------------------------------------------------------------------------------|---------------------------------------------------|------------------------|--------------------------|---------------------------------------------------------------------------------------|-----------------------------|--------------------------|--------------------|--|--|
|                                                                                    | Customization                                     | Configurations         | Control Panels<br>Groups | Email & SMS Settings                                                                  | SMS/Email<br><b>Traffic</b> | Licenses                 |                    |  |  |
|                                                                                    |                                                   |                        |                          |                                                                                       |                             |                          |                    |  |  |
| Control Panels from group All Panels v<br>(Page 1/4)                               |                                                   |                        |                          |                                                                                       |                             |                          |                    |  |  |
| Find<br>begins with<br>Find Control Panels where Last Name<br>$\blacktriangledown$ |                                                   |                        |                          |                                                                                       |                             |                          |                    |  |  |
| <b>CP Login ID</b>                                                                 | <b>Web Login ID</b>                               |                        |                          | First Name Last Name Cell Phone Provider (1st) Account Last Connected Time Online?    |                             |                          |                    |  |  |
| TCONNECT203                                                                        | Wrommertt20088                                    | <b>WEEFITEETTI</b>     | <b>Hilbertento</b>       | FELLFRRSSODDAN                                                                        | (000000)                    | 7/17/2012 9:39:48 AM No  |                    |  |  |
| 22400000123                                                                        | arcilitivoumm                                     | <b>AWiiii</b>          | <b>Hirritteine</b>       |                                                                                       |                             | 4/19/2012 5:34:47 PM     | <b>No</b>          |  |  |
| 22400048768                                                                        | www.committed.com                                 | <b>AWiiii</b>          | <b>Hirritteine</b>       |                                                                                       |                             |                          | <b>Never</b>       |  |  |
| 22400036472                                                                        | amiiitwamm                                        | <b>ZZENNO</b>          | (meetittiid)             |                                                                                       |                             | 5/14/2012 3:26:34 PM     | <b>No</b>          |  |  |
| 22400000014                                                                        |                                                   | <b>AWAYEEEEE</b>       | Gilimmetti               |                                                                                       |                             | 4/25/2012 9:00:11 AM No  |                    |  |  |
| 22400065764                                                                        | arciiiittoossaan                                  | Writesaw               | <b>ANTIFEEL</b>          |                                                                                       |                             | 5/21/2012 3:25:56 PM     | <b>No</b>          |  |  |
| 22400000010                                                                        |                                                   | TTEHH                  | Willeettimerm            |                                                                                       |                             | 4/30/2012 1:11:16 PM     | <b>No</b>          |  |  |
| 22400066013                                                                        | arcilittwomm                                      | <b>AWiiii</b>          | <b>IMirretebirin</b>     |                                                                                       |                             | 5/2/2012 4:55:14 PM      | <b>No</b>          |  |  |
| 22400000012                                                                        | amiiiikkeenn                                      | WEETHELT               | <b>Hilligilianw</b>      | FEELFRASS (CD2AA)                                                                     | (OBMID)                     | 9/27/2012 1:01:38 PM No  |                    |  |  |
| 22400065725                                                                        | weenterneed33000teecescentex.exportement@2221term |                        | <b>Hillsvillenw</b>      |                                                                                       |                             | 9/19/2012 12:27:16 PM No |                    |  |  |
|                                                                                    |                                                   |                        | <b>New Customer</b>      |                                                                                       |                             |                          |                    |  |  |
|                                                                                    |                                                   |                        |                          |                                                                                       |                             |                          |                    |  |  |
|                                                                                    |                                                   |                        |                          | Note: A new panel shall be automatically assigned to the currently selected CP group. |                             |                          |                    |  |  |
|                                                                                    |                                                   |                        |                          |                                                                                       |                             |                          |                    |  |  |
|                                                                                    |                                                   |                        |                          |                                                                                       |                             | 10                       | ▼<br>$\rightarrow$ |  |  |

**Figure 4 Control Panels List Page**

3. From the Control Panels List page, select the Control Panel you wish to view. The Control Panels Update page is displayed.

| <b>Control Panel</b>                        |                    | <b>Control Panel Update</b> |        |                  |                          |                       |                      |  |  |  |  |
|---------------------------------------------|--------------------|-----------------------------|--------|------------------|--------------------------|-----------------------|----------------------|--|--|--|--|
| <b>Event Forwards</b>                       | Control Panel ID 4 |                             |        |                  |                          |                       |                      |  |  |  |  |
| <b>Service Providers</b>                    | CP Login ID*       | TGUSER01                    | Change | ICP Password*    |                          | ICP Confirm Password* |                      |  |  |  |  |
| <b>Network Cameras</b>                      | <b>SIM Card No</b> |                             |        | Customer Address |                          |                       |                      |  |  |  |  |
| <b>Web Users</b><br><b>Group Membership</b> |                    |                             |        |                  |                          |                       |                      |  |  |  |  |
| <b>Devices Descriptors</b>                  | TimeZone           | (GMT+02:00) Jerusalem       |        |                  | $\overline{\phantom{a}}$ | Current IP            | 172.16.17.117        |  |  |  |  |
| <b>User Video Events</b>                    | Created on         | 3/11/2013 10:31:41 AM       |        |                  | Owner registration       |                       | <b>NIA</b>           |  |  |  |  |
| <b>CP</b> Statistics                        | Last Update        | 8/14/2013 4:52:41 PM        |        | lBy              | eyal                     | Last Connect Time     | 3/31/2011 9:20:59 AM |  |  |  |  |
| <b>Smartphone List</b>                      |                    |                             |        | OK<br>Apply      | Cancel<br><b>Delete</b>  |                       |                      |  |  |  |  |

**Figure 5 Control Panel Update Page**

4. Click the Network Cameras link in the left-hand column; the IP Camera List page is displayed.

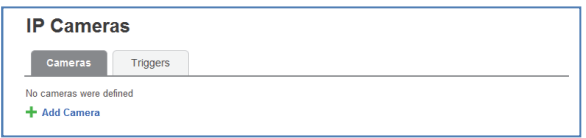

#### **Figure 6 IP Cameras List**

5. Click Add Camera; the Add Camera dialog box is displayed.

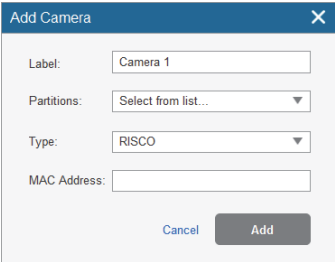

#### **Figure 7 Add Camera**

6. Define the following fields in the Add Camera dialog box.

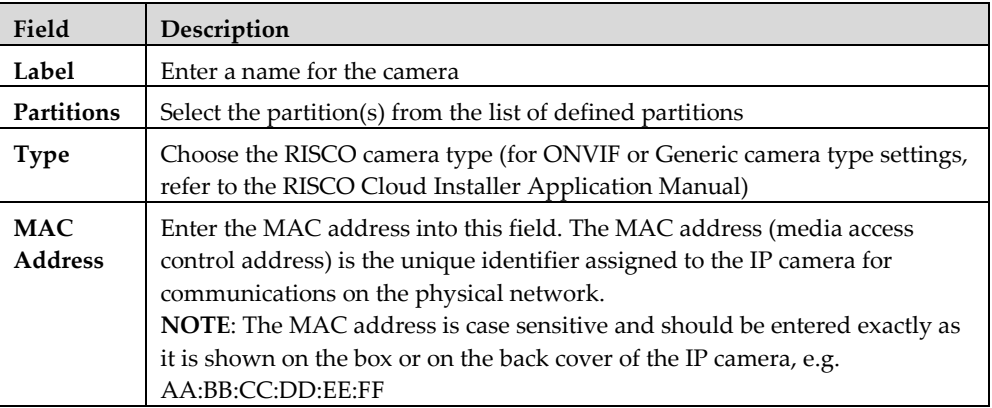

7. Click Add.

If the "Connect to WiFi" message is displayed, go straight to step 8.

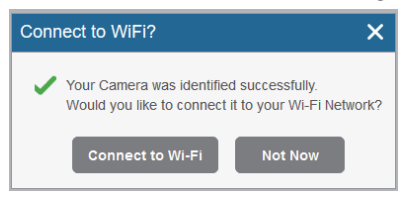

**Figure 8 Connect to WiFi message** 

**NOTE** – This message is only relevant for IP cameras that are physically connected to the LAN network via the router.

8. Select one of the following options:

**Connect to Wi-Fi** – to establish a wireless network connection (go to step 9 to connect the IP camera to the wireless network).

**Not Now** – to establish a LAN network connection (skip the wireless network connection steps 9, 10 and 11 and connect the IP camera to the LAN network).

9. If you selected the "Connect to Wi-Fi" option, a list of available wireless networks is displayed.

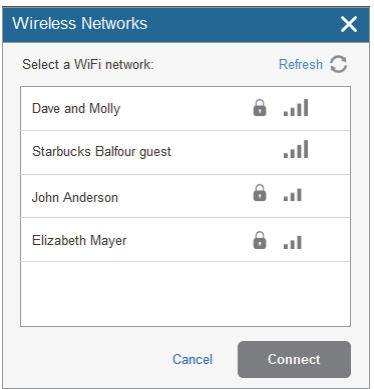

**Figure 9 List of available wireless networks** 

10. Select a wireless network from the available list and click Connect.

**NOTE –** If your network is password protected, a password must be entered into the displayed password screen.

11. Click OK to establish the wireless connection (Refer to **Error! Reference source not found.**).

**IMPORTANT** – Once a wireless connection has been established, don't forget to disconnect the IP camera Ethernet cable from the router.

12. Once the "camera is ready for use" message is displayed, click OK. The defined IP camera is displayed in the IP Cameras page.

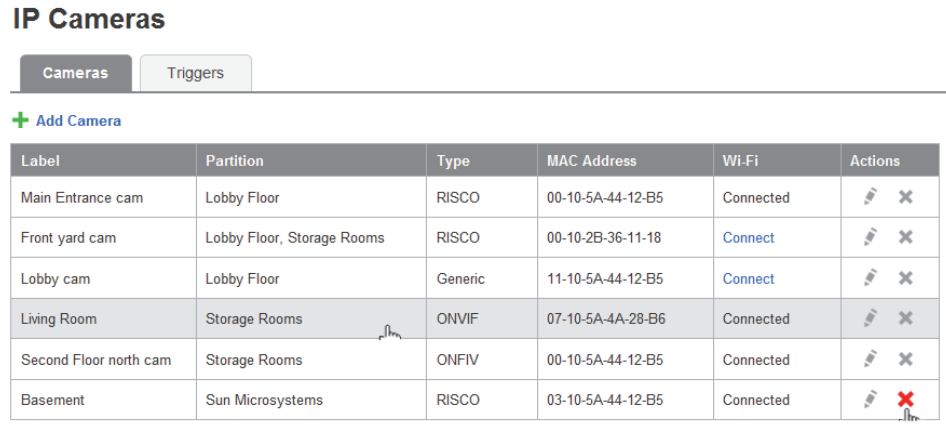

#### **Figure 10 IP Camera List**

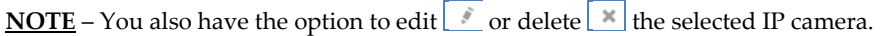

## **Defining Camera Trigger Settings**

Any event from the following list can be defined to trigger an alarm.

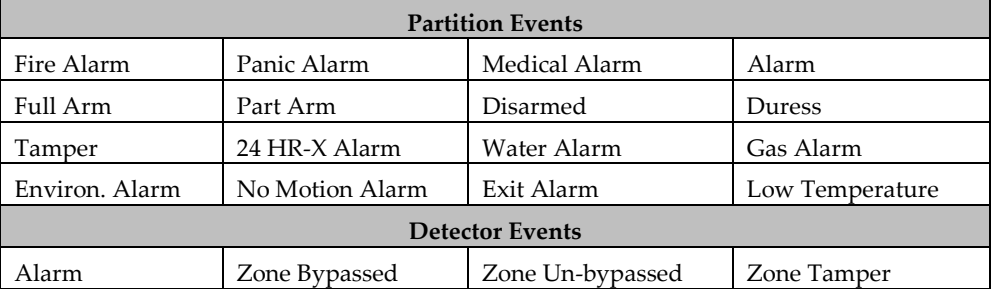

#### **To define camera trigger settings:**

1. From the Control Panel Cameras page, click the Triggers tab, the Camera Triggers List page is displayed.

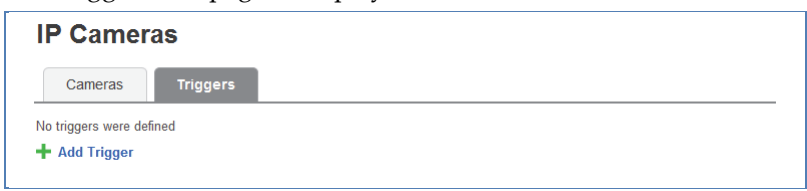

#### **Figure 11 Camera Triggers List**

2. Click Add Trigger; the Add Triggers dialog box appears.

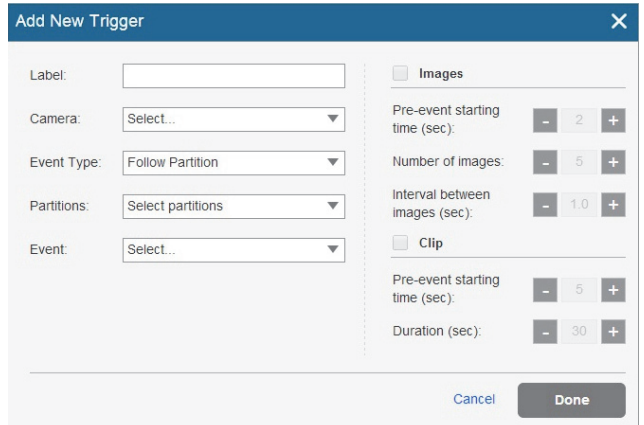

#### **Figure 12 Add Trigger**

3. Define the following fields in the Add Trigger dialog box:

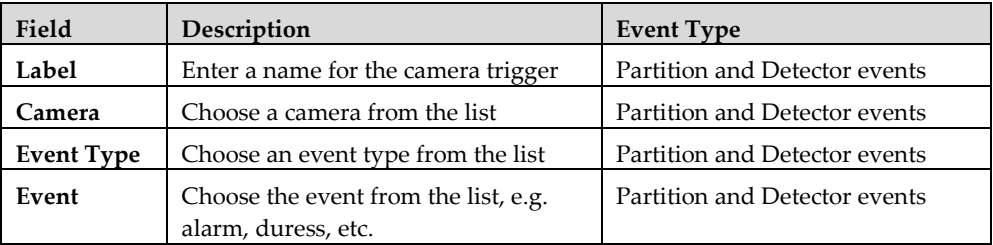

Additional fields are displayed in the Add Trigger dialog box according to the event type that you selected (see examples below for Partition and Detector event types).

| <b>Add New Trigger</b> |                   |                          |                                   |                      | $\times$ | <b>Add New Trigger</b> |                 |                         |                                   |             | $\times$ |
|------------------------|-------------------|--------------------------|-----------------------------------|----------------------|----------|------------------------|-----------------|-------------------------|-----------------------------------|-------------|----------|
| Label:                 |                   |                          | Images                            |                      |          | Label:                 |                 | W.                      | Images                            |             |          |
| Camera:                | Select            | $\overline{\mathbf{v}}$  | Pre-event starting<br>time (sec): | H<br>2               | E.       | Camera:                | Select          | $\overline{\mathbf{v}}$ | Pre-event starting<br>time (sec): | в<br>$^{2}$ | E.       |
| Event Type:            | Follow Partition  | $\overline{\phantom{a}}$ | Number of images:                 | в<br>5               | G        | Event Type:            | Follow Detector | $\overline{\mathbf{v}}$ | Number of images:                 | E           | $\pm$    |
| Partitions:            | Select partitions | $\overline{\phantom{a}}$ | Interval between<br>images (sec): | $\blacksquare$       | $1.0 +$  | Detector:              | Select detector | $\overline{\mathbf{v}}$ | Interval between<br>images (sec): | в<br>1.0    | $\pm$    |
| Event:                 | Select            | $\overline{\mathbf{v}}$  | Clip                              |                      |          | Event:                 | Select          | $\overline{\mathbf{v}}$ | Clip                              |             |          |
|                        |                   |                          | Pre-event starting<br>time (sec): | ×<br>5               | B        |                        |                 |                         | Pre-event starting<br>time (sec): | H           | $\pm$    |
|                        |                   |                          | Duration (sec):                   | в<br>30 <sup>°</sup> | $\pm$    |                        |                 |                         | Duration (sec):                   | в<br>30     | E.       |

Figure 13 Add Partition Event Trigger **Figure 14 Add Detector Event Trigger** 

4. Define the following fields in the Add Trigger dialog box according to the event type that you selected.

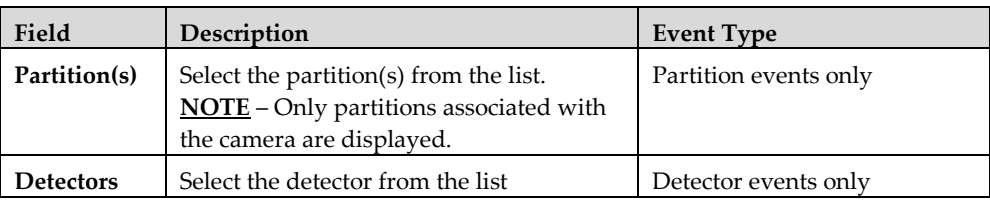

5. Define the following image (still) and clip (video) definitions:

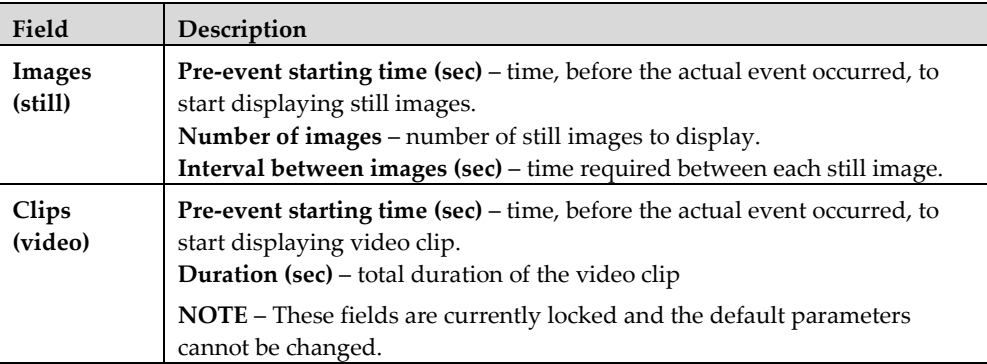

6. Once finished, click Done. The defined camera trigger is displayed in the Camera Triggers List page.

#### **IP Cameras**

**Triggers** Cameras

#### + Add Trigger

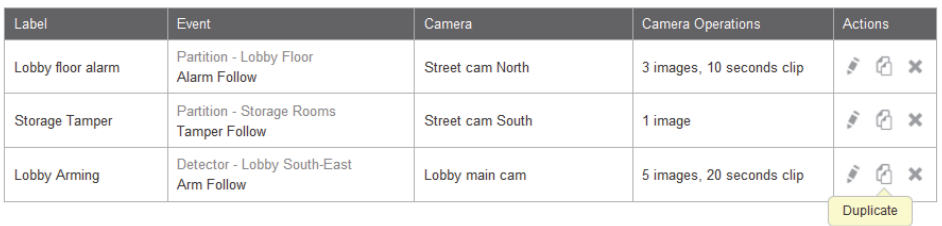

#### **Figure 15 Camera Triggers List**

**NOTE** – You also have the options to edit  $\Box$ , create a duplicate  $\Box$ , or to delete  $\lfloor$  \* the selected camera trigger.

**IMPORTANT** – No two camera triggers can be defined as identical. If a camera trigger is duplicated, the event, camera or both definitions must be changed.

# **Product Specification**

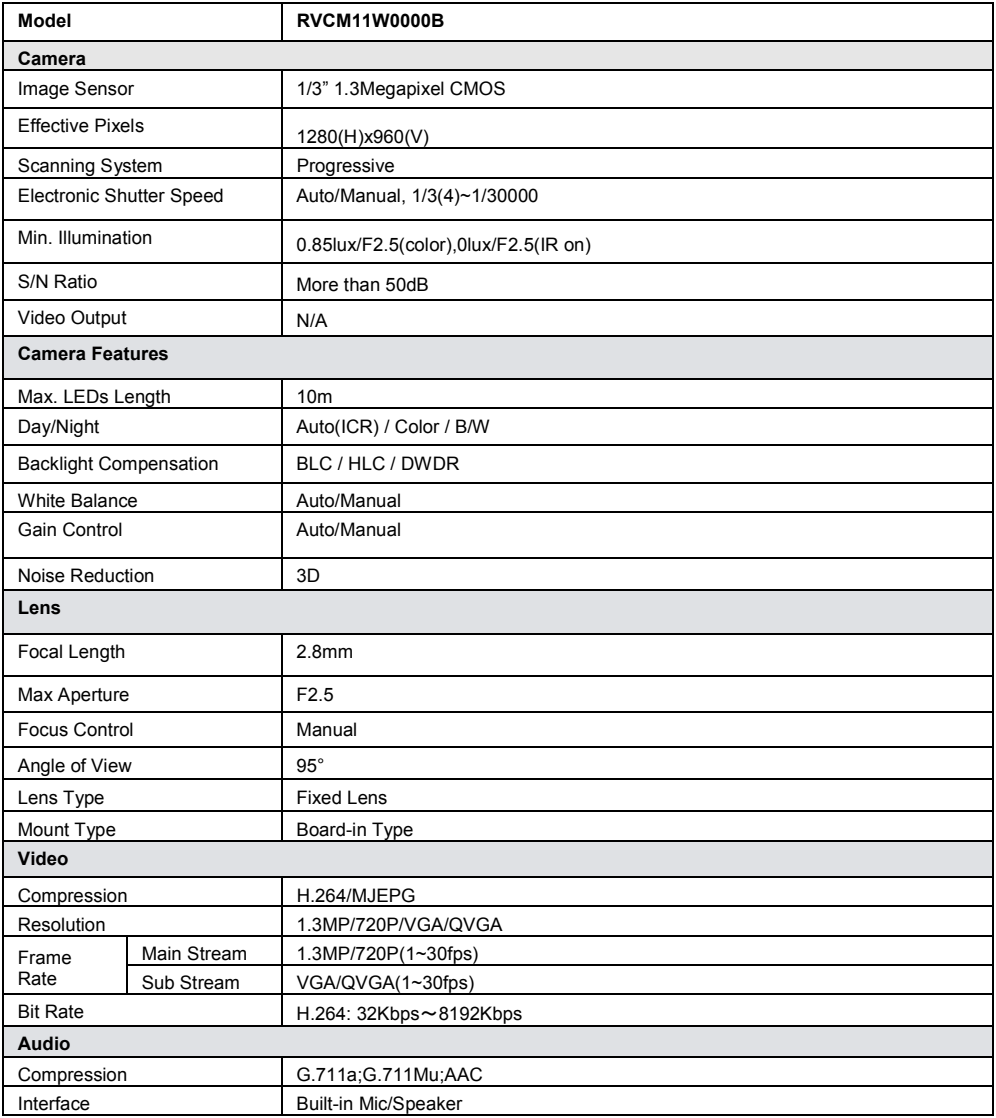

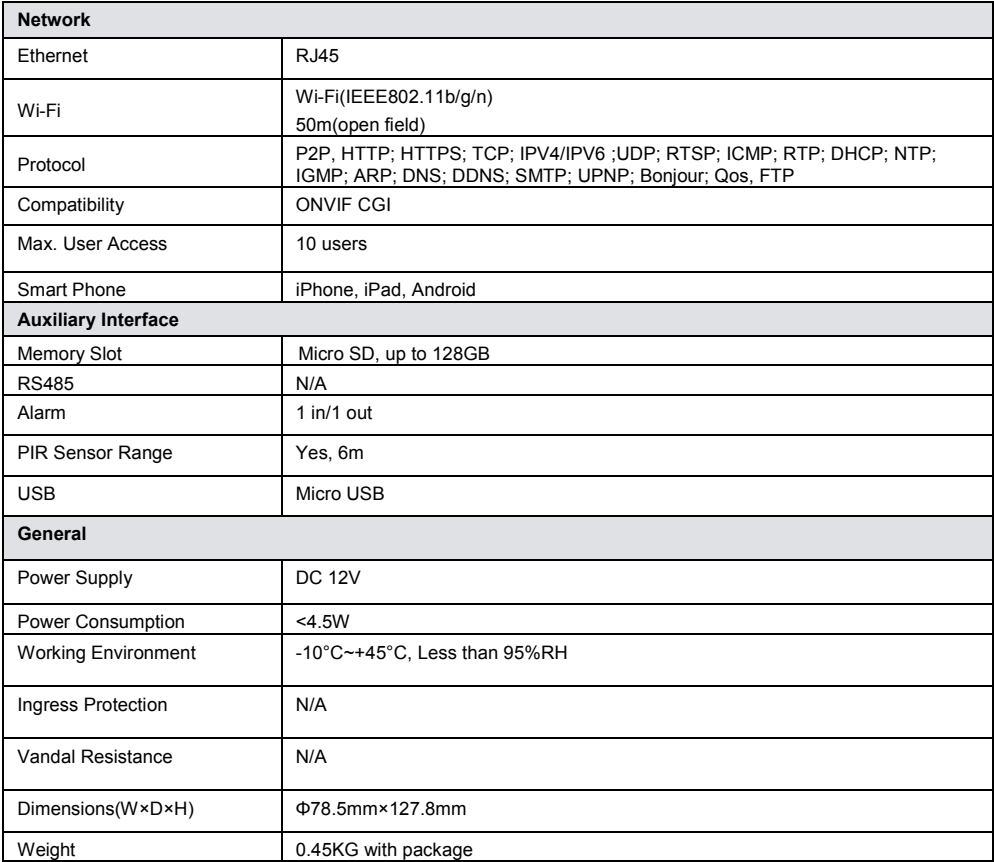

# **NOTES**

# **NOTES**

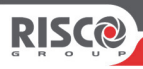

# **VUpoint**

# **Caméra IP Intérieure Cube P2P**

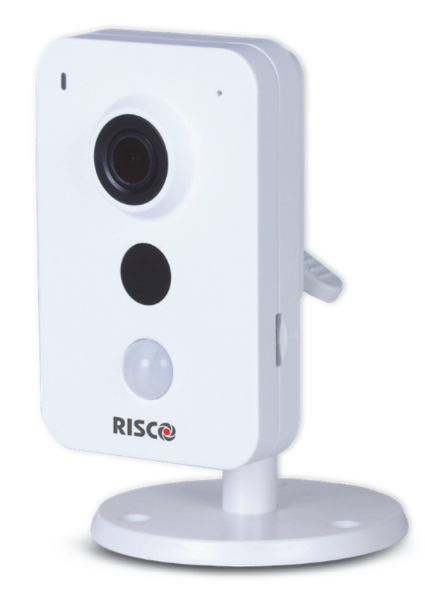

# **Modèle : RVCM11W**

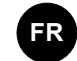

# Guide d'Installation

# **Consignes de sécurité**

Ces instructions sont destinées à faire en sorte que l'utilisateur puisse utiliser le produit correctement pour éviter tout danger ou toute perte matérielle.

#### **MISES EN GARDE :**

- Toute installation ou utilisation de ce produit sans respecter l'usage prévu tel que défini par le fournisseur et comme décrit dans les matériels pédagogiques peut entraîner des dommages, des blessures ou la mort.
- Tenez ce produit hors de portée des enfants et des personnes auxquelles il n'est pas destiné.
- L'installation et l'utilisation doivent être conformes aux codes de sécurité électrique locaux. L'alimentation doit être conforme aux dispositions de la SELV (Safety Extra Low Voltage) ; la source d'alimentation limitée doit être de 12 V CC conformément à la norme IEC60950-1.
- Si ce produit est raccordé de façon permanente à une source d'alimentation électrique, un dispositif de déconnexion facilement accessible, tel qu'un disjoncteur, doit être mis en place. Veillez à ne pas connecter simultanément les deux sources d'alimentation à l'appareil, car cela risque de l'endommager.
- Ne tentez jamais de réparer vous-même cet appareil, car cela risque de provoquer des dommages matériels, des blessures, voire la mort. Veillez à toujours contacter votre installateur/fournisseur pour toute maintenance.

#### **AVERTISSEMENTS :**

- Assurez-vous que la tension d'alimentation est correcte avant d'utiliser la caméra.
- Veillez à ne pas laisser tomber la caméra ou à la soumettre à des chocs physiques.
- Ne touchez pas les modules capteurs avec les doigts. Si un nettoyage est nécessaire, utilisez un chiffon propre avec un peu d'éthanol et essuyez délicatement.
- N'exposez pas l'objectif de la caméra à une source lumineuse puissante, notamment à la lumière du soleil ou à une lampe à incandescence. Ces sources lumineuses risquent de provoquer des dommages matériels irréversibles.
- Un faisceau laser peut brûler le capteur ; par conséquent, lors de l'utilisation d'un appareil laser, vérifiez que la surface du capteur n'est pas exposée au faisceau laser.
- N'exposez pas la caméra à des températures extrêmes froides ou chaudes (la température de fonctionnement doit être comprise entre -10 °C et +50 °C).
- Pour éviter l'accumulation de chaleur et assurer un environnement d'utilisation correct, une bonne ventilation est nécessaire.
- N'exposez pas la caméra à de l'eau ou à tout autre liquide.
- Lors du transport, la caméra doit être placée dans son emballage d'origine.

**NOTE :** nous déclinons toute responsabilité en cas d'incendie ou de choc électrique dû à une manipulation et/ou une installation incorrectes. Nous ne pouvons être tenus pour responsables en cas de problèmes causés par une modification ou une tentative de réparation non autorisées.

# **Introduction**

RISCO Group présente VUpoint, une solution de vérification vidéo en direct révolutionnaire qui intègre de façon transparente les caméras IP au sein de nos systèmes de sécurité professionnels Géré par RISCO Cloud, VUPoint offre un niveau de sécurité sans précédent en offrant la surveillance vidéo en direct aux stations de télésurveillance et aux utilisateurs commerciaux/résidentiels. La Caméra IP Cube Intérieure de RISCO est une partie importante de cette solution et est facilement contrôlé par les applications Smartphone et Web intuitives de RISCO.

# **Caractéristiques**

- Installation Plug & Play
- 1,3 Mégapixel
- Couleur HD
- Modes Jour/Nuit
- LED IR d'une portée de 10 m
- Son bidirectionnel

# **Composants et accessoires**

Caméra IP RISCO et support de montage :

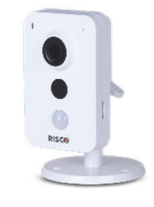

Guide d'installation :

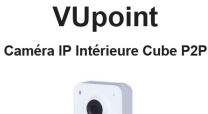

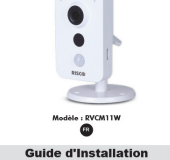

# **Composants et dimensions de la caméra IP**

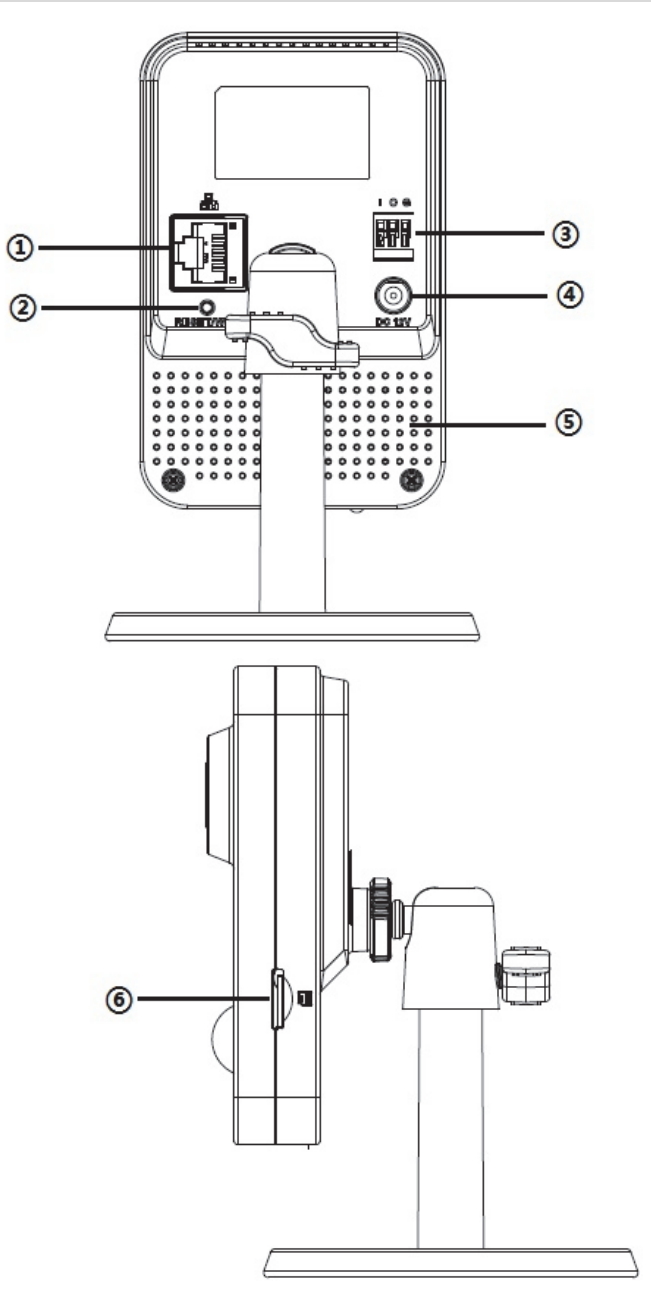

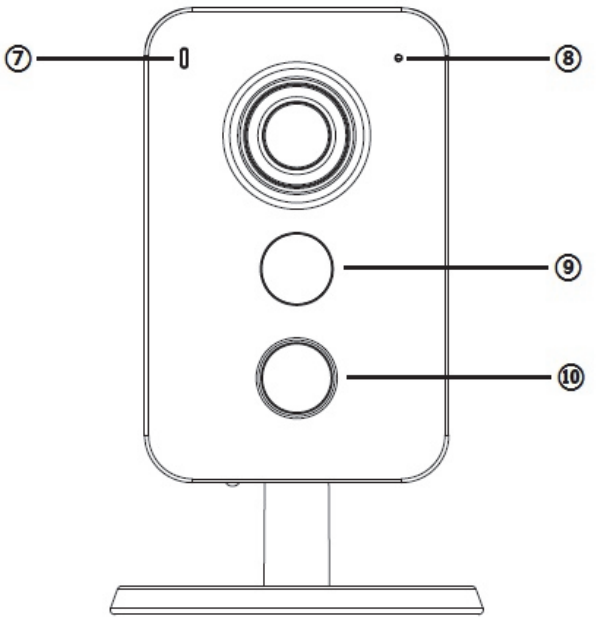

**Figure 1 Composants de la Caméra IP**

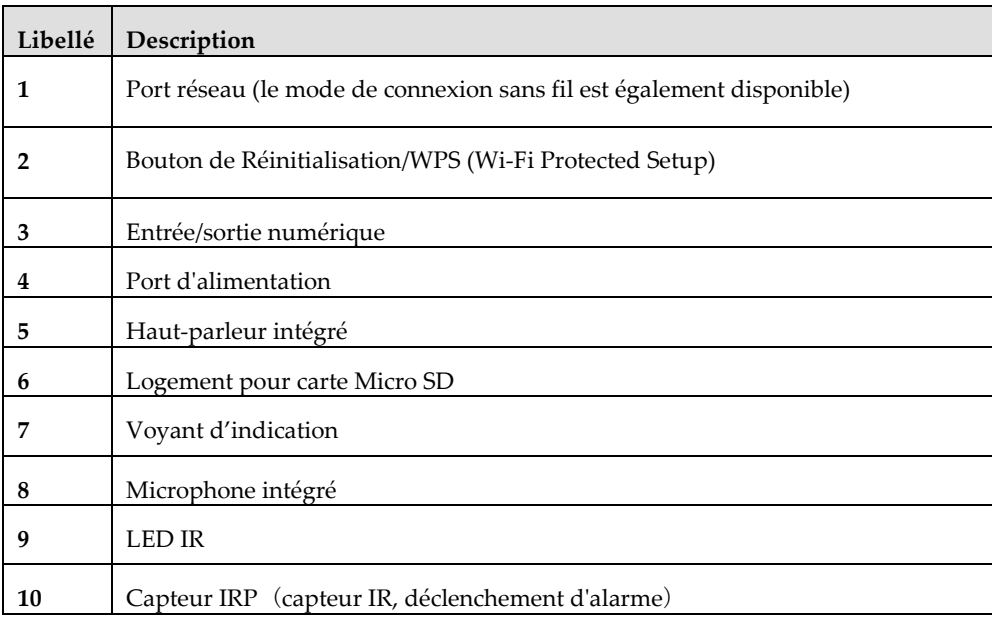

#### **Note :**

- Pour la réinitialisation (utilisée pour rétablir la caméra à ses paramètres usine par défaut), appuyez pendant 15 secondes sur le bouton, jusqu'à ce que la lumière s'éteigne.
- Pour le WPS (Wi-Fi Protected Setup), faites un appui rapide sur le bouton.

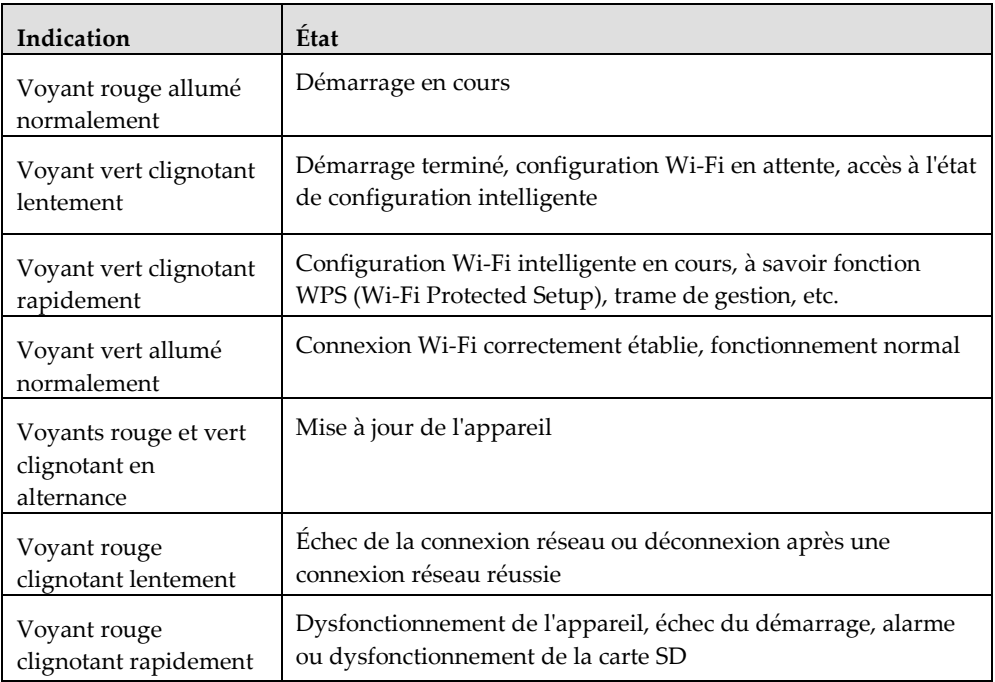

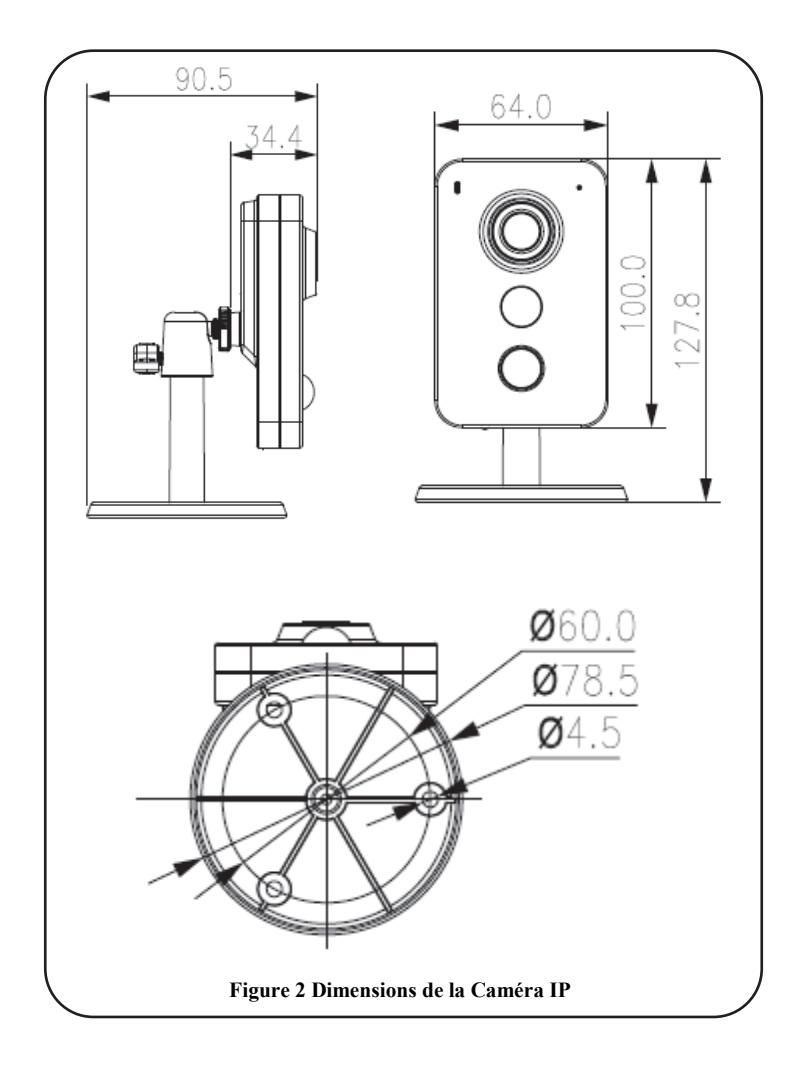

# **Montage et Installation de la caméra IP**

Après avoir lu les instructions d'installation et avant d'installer votre caméra IP, préparez un plan de montage de la caméra IP correspondant au site à protéger. Il est crucial de déterminer l'emplacement correct de votre caméra IP afin d'assurer des performances de surveillance et de sécurité optimales. Déterminez tout d'abord les zones devant être protégées, puis élaborez un plan afin d'identifier les meilleurs emplacements d'installation de votre caméra IP.

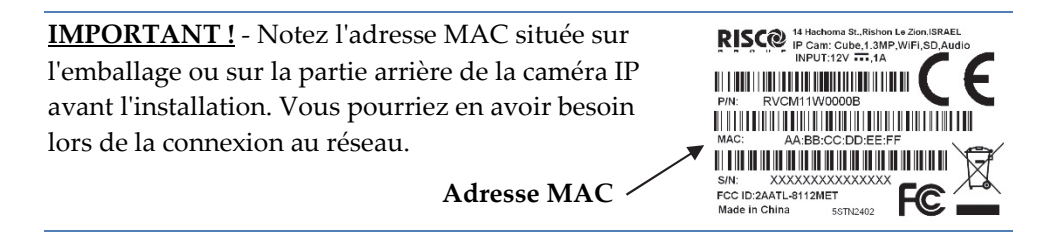

## **Montage de la caméra IP**

La caméra IP prend en charge deux options de montage : montage au plafond et montage mural (voir Figure 3 ci-dessous).

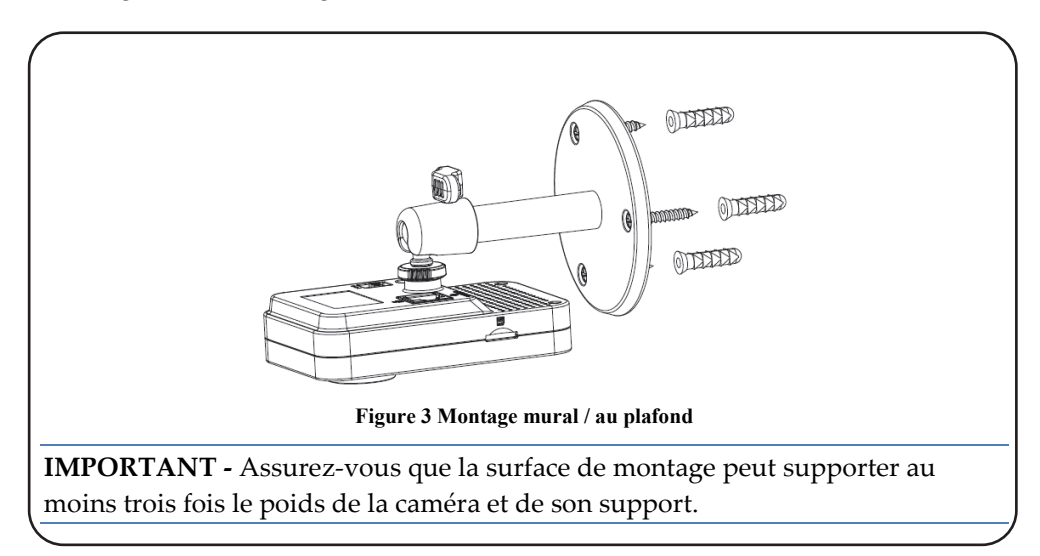

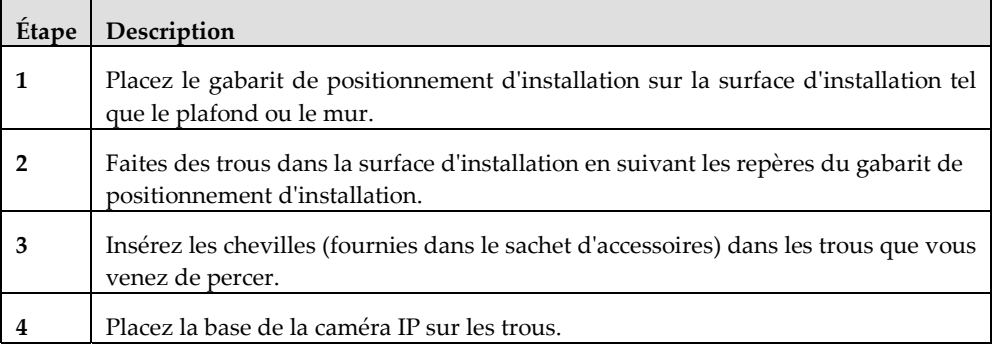

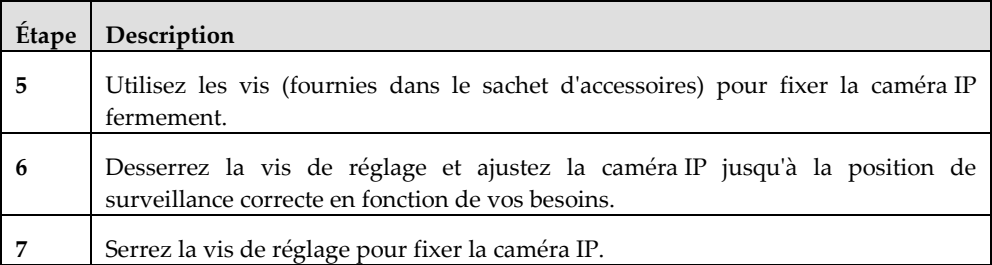

## **Mise sous tension de la caméra IP**

- 1. Connectez l'alimentation au port d'alimentation de la caméra IP.
- 2. Connectez l'alimentation à une prise électrique. Lors du démarrage de la caméra IP, le voyant VERT s'allume.

## **Connexion de la caméra IP au réseau**

La caméra IP supporte plusieurs options de connexion au réseau, notamment au réseau local LAN et au réseau sans fil.

#### **Connexion à un réseau local**

La connexion de la caméra IP à un réseau local (LAN, Local Area Network) facilite la connexion et les réglages avec les points d'accès compatibles, par exemple une passerelle ou un routeur.

- 1. Connectez le câble réseau entrant au port réseau sur la caméra IP.
- 2. Attendez que le voyant VERT d'indication du réseau, qui clignote lentement, cesse de clignoter. Le voyant VERT d'indication réseau, une fois fixe, indique que votre caméra est maintenant connectée au réseau. Continuez en suivant les instructions de la section Définition des paramètres de la caméra IP.

#### **Connexion à un réseau sans fil via WPS**

Pour connecter la caméra IP à un réseau sans fil via WPS (Wi-Fi Protected Setup), le routeur doit prendre en charge la fonctionnalité WPS.

**REMARQUE :** le logiciel de gestion de certains routeurs est muni d'un bouton virtuel. Reportez-vous à la documentation du routeur pour plus de détails sur l'utilisation des fonctions WPS.

- 1. Une fois le câble d'alimentation connecté, attendez que le voyant réseau VERT clignote lentement.
- 2. Appuyez rapidement sur le bouton WPS de la caméra IP tout en maintenant enfoncé le bouton WPS du routeur pendant 2 secondes. Lorsque le voyant réseau VERT cesse de clignoter, votre caméra IP est connectée au réseau. Continuez en suivant les instructions de la section Définition des paramètres de la caméra IP.

#### **Connexion à un réseau sans fil à l'aide du RISCO Cloud**

Pour connecter la caméra IP à un réseau sans fil via le RISCO Cloud (Serveur d'Application RISCO), vous devez tout d'abord raccorder physiquement la caméra IP au routeur, puis définir les paramètres de la caméra IP et établir une connexion sans fil via l'application Installateur RISCO Cloud. Une fois la connexion sans fil établie, vous pouvez déconnecter la caméra IP du routeur et l'installer.

- 1. Connectez le câble réseau entrant au port réseau sur la caméra IP.
- 2. Attendez que le voyant VERT d'indication du réseau, qui clignote lentement, cesse de clignoter. Le voyant VERT d'indication réseau, une fois fixe, indique que votre caméra est maintenant connectée au réseau. Continuez en suivant les instructions de la section Définition des paramètres de la caméra IP.
- 3. Une fois la connexion sans fil établie, déconnectez la caméra IP du routeur et installez-la dans un emplacement de la zone surveillée.

# **Caméras IP et Application Installateur RISCO Cloud**

L'application Installateur RISCO Cloud fournit une interface pour contrôler votre centrale à partir d'un PC local ou à distance via le Web. Cela vous permet d'ajouter des caméras IP et de définir la caméra et les paramètres des événements d'alarme de déclenchement.

**IMPORTANT -** Une centrale doit d'abord être définie dans RISCO Cloud avant d'ajouter des caméras IP et de définir leurs paramètres (reportez-vous au manuel de l'application Installateur RISCO Cloud).

# **Définition des paramètres de la caméra IP**

Après avoir connecté la caméra IP au réseau (reportez-vous à la rubrique Connexion de la caméra IP au réseau), vous pouvez définir ses paramètres.

#### **Pour définir les paramètres de la caméra IP :**

1. Connectez-vous à l'application Installateur en utilisant l'adresse de la page Web indiquée par votre fournisseur de services, puis saisissez votre nom d'utilisateur et votre mot de passe.

**REMARQUE** : il est recommandé d'utiliser Google Chrome ou Mozilla Firefox pour se connecter à l'application Installateur.

2. Sélectionnez le lien Liste de centrales. La page Liste des centrales s'affiche.

|                                   | Control Panels from group All Panels v (Page 1/4)<br>Find<br>Find Control Panels where Last Name<br>begins with |                   |                      |                     |                |          |                                                                                                    |           |  |
|-----------------------------------|----------------------------------------------------------------------------------------------------|-------------------|----------------------|---------------------|----------------|----------|----------------------------------------------------------------------------------------------------|-----------|--|
|                                   |                                                                                                    |                   |                      |                     |                |          |                                                                                                    |           |  |
| <b>CP Login ID</b><br>TCONNECT203 | <b>Web Login ID</b><br>Trommeatt20068                                                                           | <b>WEEFINGTON</b> | <b>Hilbertem</b>     |                     | FEELFRASSIONAL | (ODDDD)  | First Name Last Name Cell Phone Provider (1st) Account Last Connected Time Online?<br>7/17/2012 9:39:48 AM No |           |  |
| 22400000123                       | arcilitivoumm                                                                                                   | <b>ARtiiii</b>    | <b>Mirritorien</b>   |                     |                |          | 4/19/2012 5:34:47 PM                                                                                          | <b>No</b> |  |
| 22400048768                       | WARRENTHTITI(1110)                                                                                              | <b>AWiiii</b>     | <b>Mirrettonen</b>   |                     |                |          |                                                                                                    | Never     |  |
| 22400036472                       | amiiitwamm                                                                                                    | 777338831         | <b>INTERCONTECCO</b> |                     |                |          | 5/14/2012 3:26:34 PM                                                                                          | <b>No</b> |  |
| 22400000014                       |                                                                                                    |                   | Gilmmeetti           |                     |                |          | 4/25/2012 9:00:11 AM                                                                                          | <b>No</b> |  |
| 22400065764                       | arriiiittootsson                                                                                                | Wéijezay          | <b>ANTERES</b>       |                     |                |          | 5/21/2012 3:25:56 PM                                                                                          | <b>No</b> |  |
| 22400000010                       | 223333311111111111111111)                                                                                       | TTEHH             | Willeetttrem         |                     |                |          | 4/30/2012 1:11:16 PM                                                                                          | <b>No</b> |  |
| 22400066013                       | and it is a continual                                                                                           | <b>AWiiii</b>     | <b>Murttenre</b>     |                     |                |          | 5/2/2012 4:55:14 PM                                                                                           | <b>No</b> |  |
| 22400000012                       | amiiittoomuu                                                                                                    | WEEFFIELD         | <b>Hilisilian</b> w  |                     | FEELERS (CDDD) | (023400) | 9/27/2012 1:01:38 PM No                                                                                       |           |  |
| 22400065725                       | voemaanne 33000 maartaaraanna uu poor caanna 1776 aanaann                                                       |                   | <b>Hillsvillant</b>  |                     |                |          | 9/19/2012 12:27:16 PM No                                                                                      |           |  |
|                                   |                                                                                                    |                   |                      | <b>New Customer</b> |                |          |                                                                                                    |           |  |

**Figure 4 Page Liste des centrales**

3. Dans la page Liste des centrales, sélectionnez la centrale que vous souhaitez consulter. La page de modification des centrales s'affiche.

| <b>Control Panel</b>       |                    | <b>Control Panel Update</b> |        |                  |                          |                       |                      |  |  |  |
|----------------------------|--------------------|-----------------------------|--------|------------------|--------------------------|-----------------------|----------------------|--|--|--|
| <b>Event Forwards</b>      | Control Panel ID 4 |                             |        |                  |                          |                       |                      |  |  |  |
| <b>Service Providers</b>   | CP Login ID*       | TGUSER <sub>01</sub>        | Change | ICP Password*    |                          | ICP Confirm Password* |                      |  |  |  |
| <b>Network Cameras</b>     | <b>SIM Card No</b> |                             |        | Customer Address |                          |                       |                      |  |  |  |
| <b>Web Users</b>           |                    |                             |        |                  |                          |                       |                      |  |  |  |
| <b>Group Membership</b>    |                    |                             |        |                  |                          |                       |                      |  |  |  |
| <b>Devices Descriptors</b> | TimeZone           | (GMT+02:00) Jerusalem       |        |                  | $\overline{\phantom{a}}$ | Current IP            | 172.16.17.117        |  |  |  |
| <b>User Video Events</b>   | Created on         | 3/11/2013 10:31:41 AM       |        |                  | Owner registration       |                       | <b>IN/A</b>          |  |  |  |
| <b>CP</b> Statistics       | Last Update        | 8/14/2013 4:52:41 PM        |        | <b>By</b>        | eyal                     | Last Connect Time     | 3/31/2011 9:20:59 AM |  |  |  |
| <b>Smartphone List</b>     |                    |                             |        | OK<br>Apply      | Cancel<br>Delete         |                       |                      |  |  |  |

**Figure 5 Page Mise à jour des centrales**

4. Cliquez sur le lien Caméras IP dans la colonne de gauche ; la page des caméras IP s'affiche.

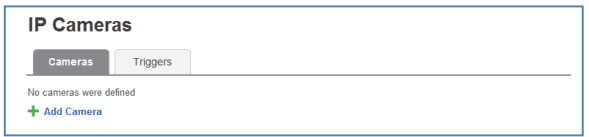

#### **Figure 6 Page des caméras IP**

5. Cliquez sur Ajout Caméra ; la boîte de dialogue correspondante s'affiche.

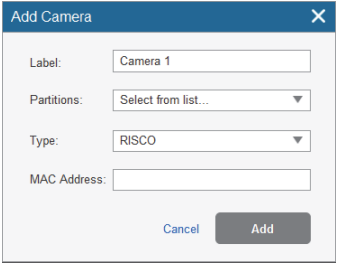

#### **Figure 7 Ajout Caméra**

6. Renseignez les champs suivants dans la boîte de dialogue Ajout Caméra.

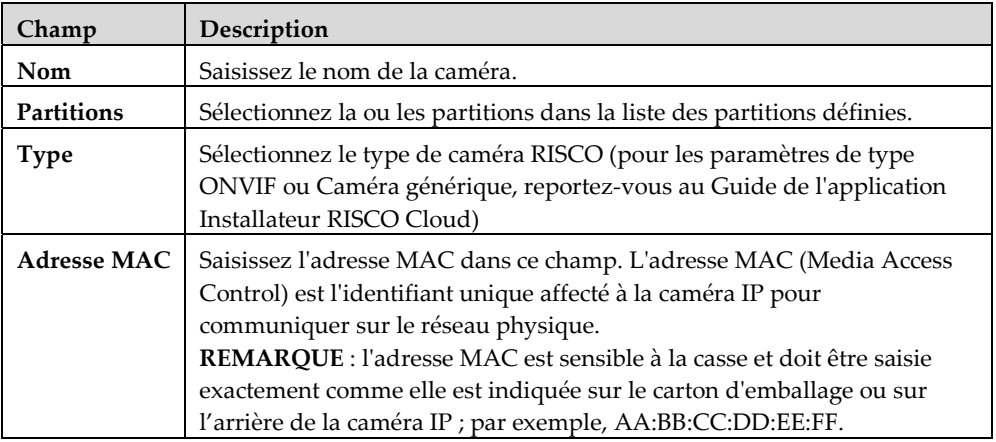

7. Cliquez sur Ajouter.

Si le message « Votre caméra a été identifiée avec succès. Voulez-vous la connecter à votre réseau Wi-Fi ? » s'affiche, passez directement à l'étape 8.

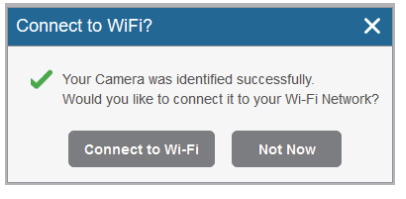

**Figure 8 Message d'identification réussie** 

**NOTE** : Ce message n'est pertinent que pour les caméras IP qui sont physiquement connectés au réseau LAN via le routeur.

8. Sélectionnez l'une des options suivantes :

**Connecter au Wi-Fi** : cette option permet d'établir une connexion au réseau sans fil (passez à l'étape 9 pour connecter la caméra IP au réseau Wi-Fi).

**Pas maintenant** : cette option permet d'établir une connexion à un réseau LAN (ignorez les étapes de connexion au réseau sans fil 9, 10 et 11, et connectez la caméra IP au réseau LAN).

9. Si vous avez sélectionné l'option « Connecter au Wi-Fi », une liste des réseaux sans fil disponibles s'affiche.

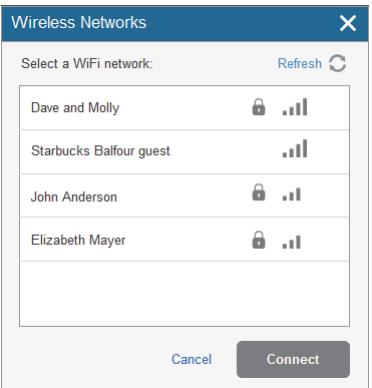

**Figure 9 Liste des réseaux sans fil disponibles** 

10. Sélectionnez un réseau sans fil dans la liste et cliquez sur Connecter.

**NOTE -** si votre réseau est protégé par un mot de passe, saisissez le mot de passe dans l'écran correspondant.

11. Cliquez sur OK pour établir la connexion sans fil.
**IMPORTANT** : une fois la connexion sans fil établie, n'oubliez pas de déconnecter le câble Ethernet de la caméra IP du routeur.

12. Lorsque le message « Caméra prête à être utilisée » s'affiche, cliquez sur OK. La caméra IP définie s'affiche sur la page Caméras IP.

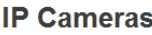

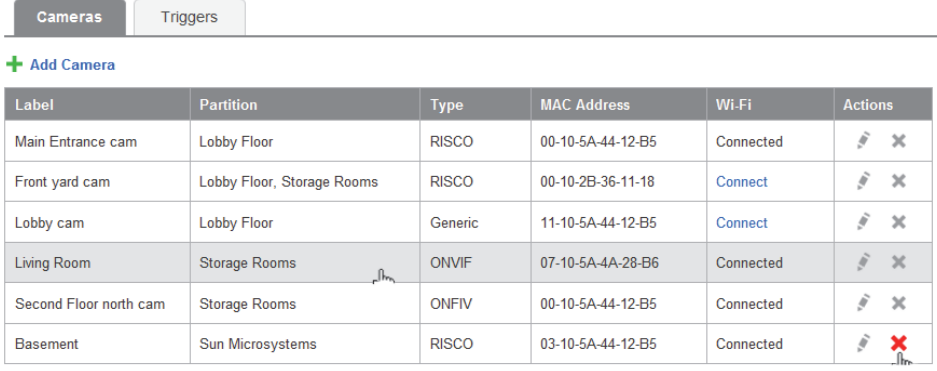

#### **Figure 10 Liste des caméras IP**

**REMARQUE** : vous avez également la possibilité de modifier  $\Box$  ou de supprimer  $\Box$  la caméra IP sélectionnée.

## **Définition des paramètres de déclenchement de la caméra**

Tout événement dans la liste suivante peut être défini pour déclencher une alarme.

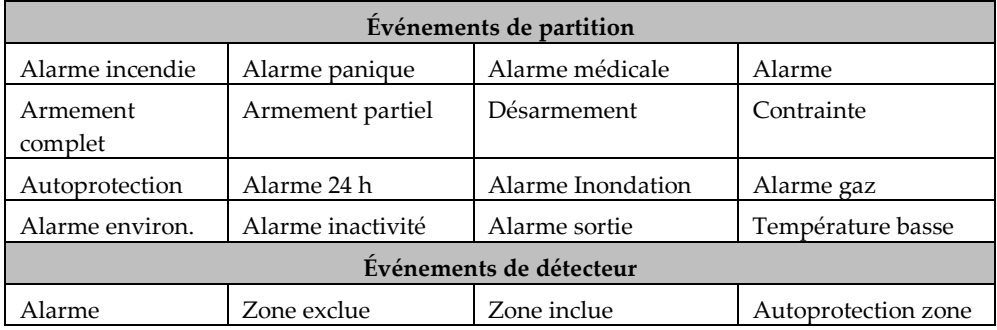

#### **Pour définir les paramètres de déclenchement de la caméra :**

1. Sur la page de configuration des Caméras, cliquez sur l'onglet Déclencheurs ; la liste des déclencheurs de la caméra s'affiche.

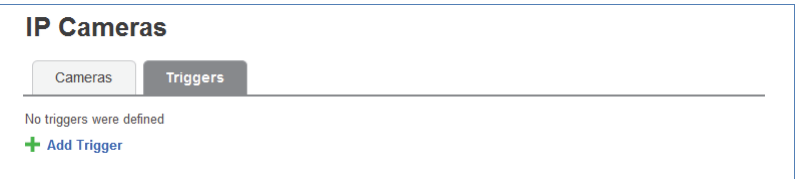

#### **Figure 11 Liste des déclencheurs de la caméra**

2. Cliquez sur Ajout de déclencheur ; la boîte de dialogue d'ajout de nouveau déclencheur s'affiche.

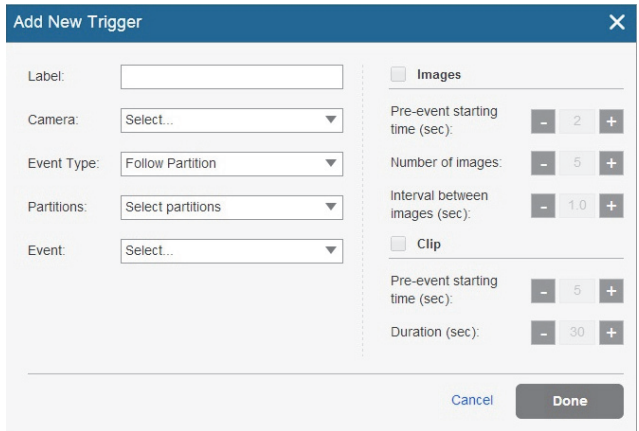

**Figure 12 Ajout de nouveau déclencheur**

3. Renseignez les champs suivants dans la boîte de dialogue Ajout de nouveau déclencheur.

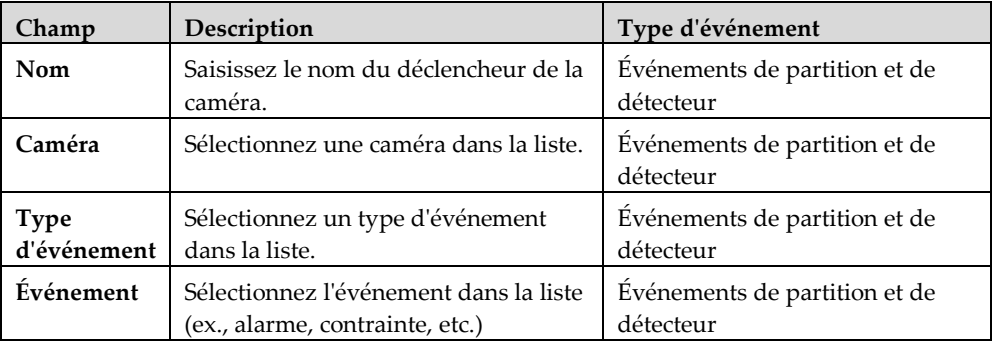

D'autres champs sont disponibles dans la boîte de dialogue Ajout de déclencheur selon le type d'événement sélectionné (reportez-vous aux exemples ci-dessous pour les types d'événements de partition et de détecteur).

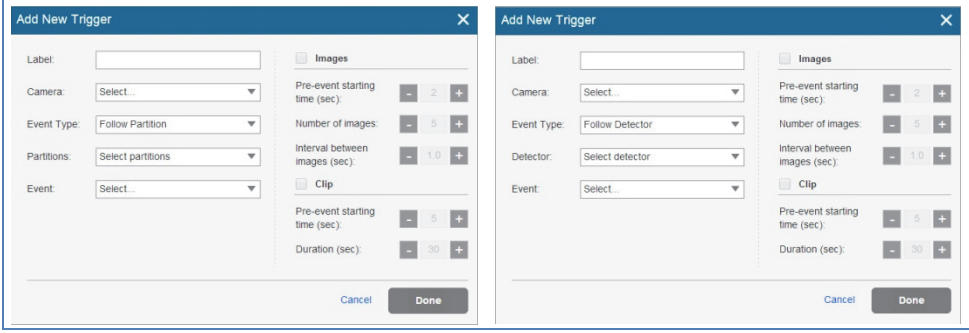

**Figure 13 Ajout d'un événement de partition Figure 14 Ajout d'un événement de détecteur** 

4. Renseignez les champs suivants dans la boîte de dialogue d'ajout de déclencheur selon le type d'événement que vous avez sélectionné.

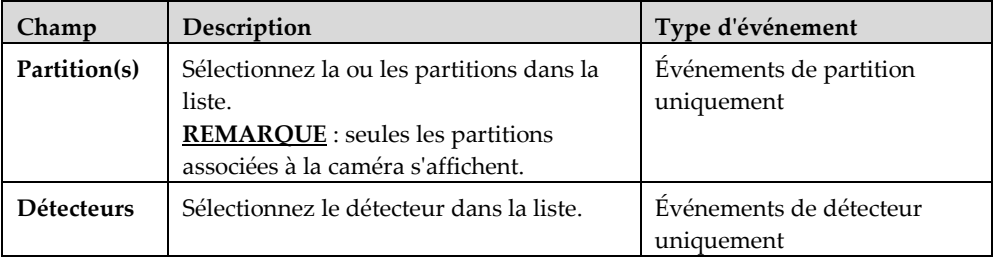

5. Sélectionnez les définitions d'image et de clip :

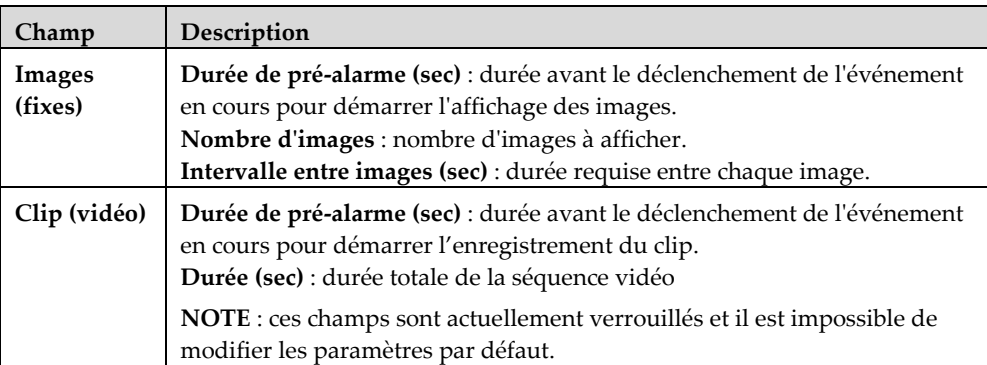

6. Lorsque vous avez terminé, cliquez sur OK. Le déclencheur de caméra défini apparaît désormais dans la liste des déclencheurs de caméra.

#### **IP Cameras**

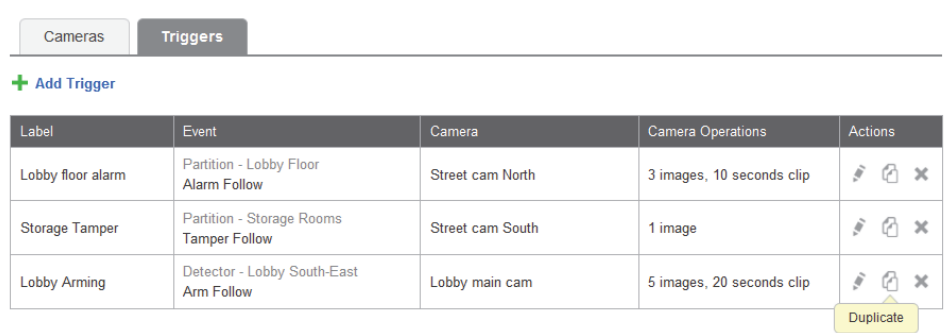

#### **Figure 15 Liste des déclencheurs de caméra**

**NOTE** - vous avez également la possibilité de modifier  $\boxed{\triangle}$ , de dupliquer  $\boxed{\triangle}$  ou de supprimer le déclencheur sélectionné.

**IMPORTANT** - il est impossible de définir de façon identique deux déclencheurs de caméra. Si un déclencheur est dupliqué, il est nécessaire de modifier la définition d'événement, la définition de caméra, ou les deux.

## **Spécifications du produit**

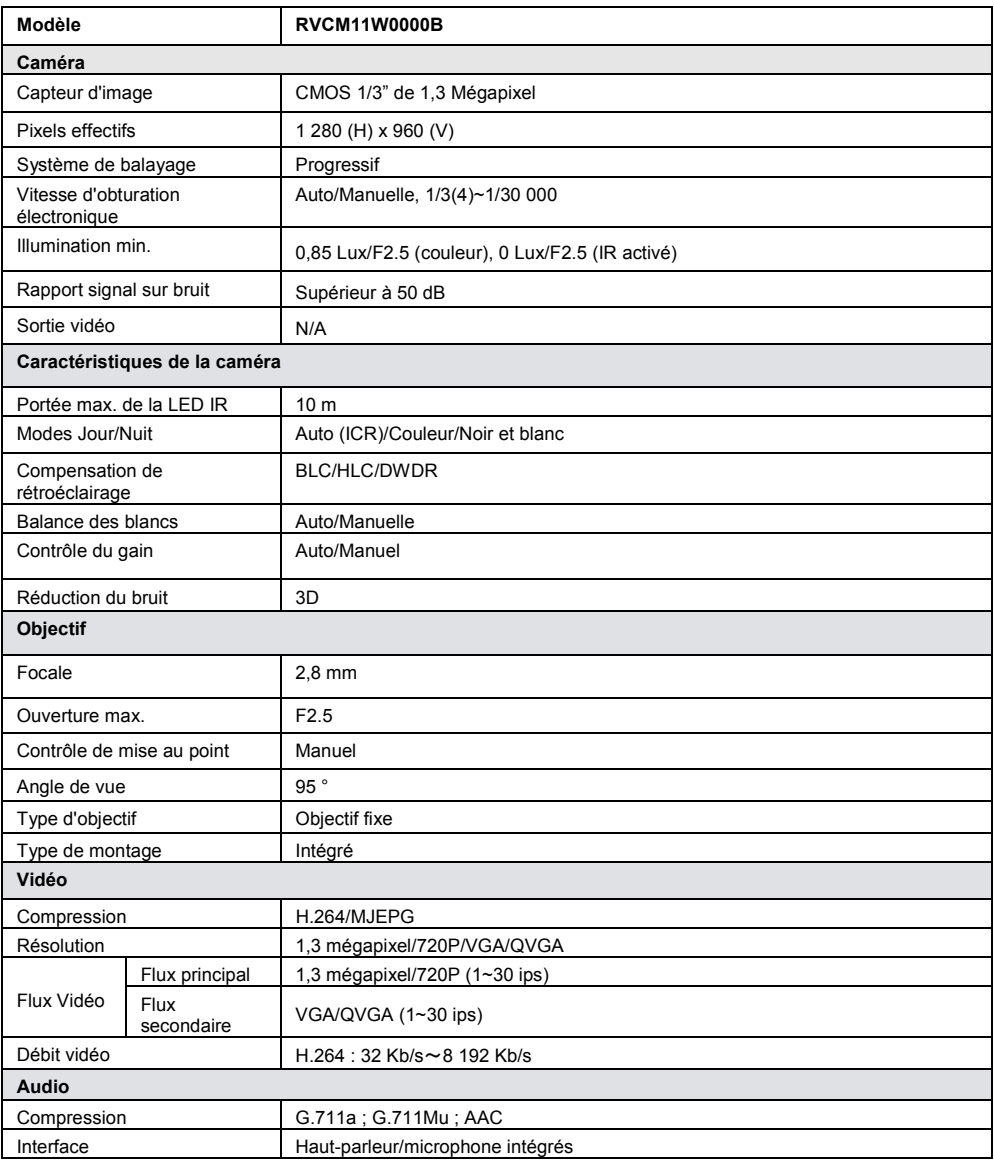

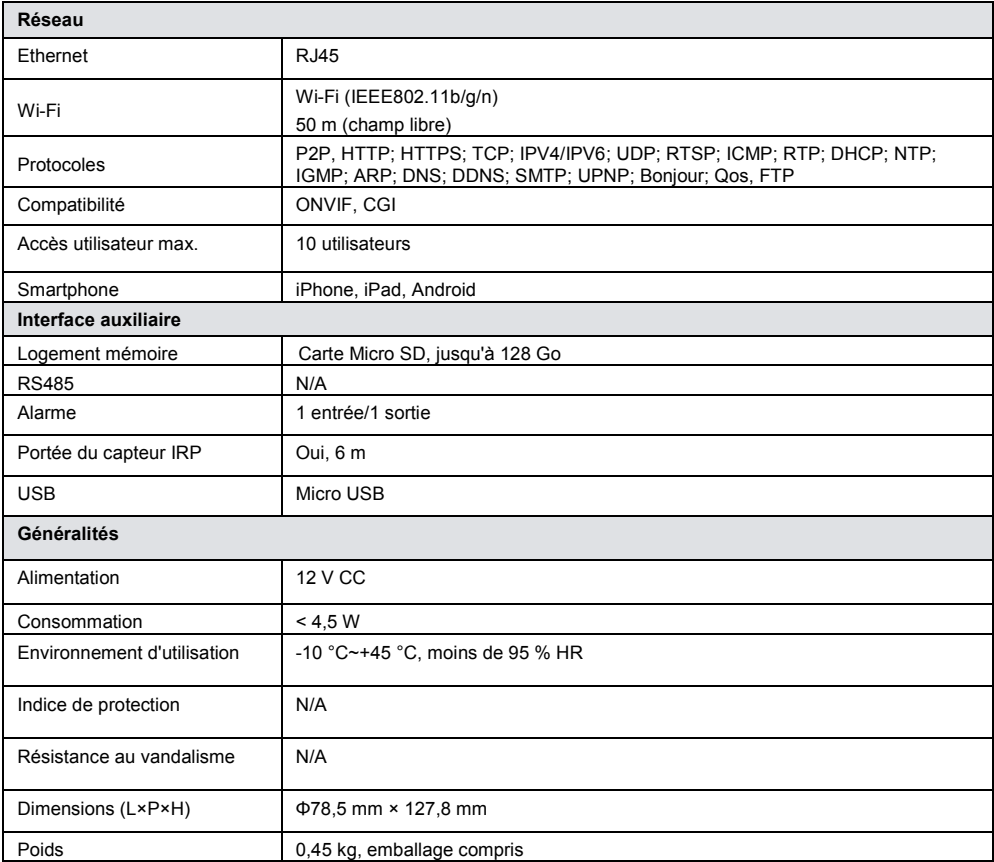

## **NOTES**

## **NOTES**

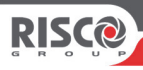

## **VUpoint Telecamera IP P2P da interno Cube**

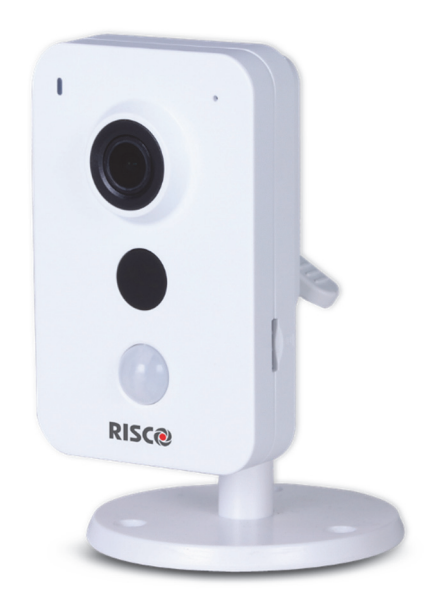

**Model: RVCM11W IT**

## Manuale di Installazione

## **Precauzioni sulla sicurezza**

Queste istruzioni hanno lo scopo di garantire che l'utente utilizzi il prodotto in modo corretto per evitare pericoli o danni a terzi.

#### **AVVERTENZE:**

- L'installazione o l'utilizzo di questo prodotto non in conformità con la destinazione d'uso, come definito dal fornitore e come descritto nel seguente manuale, può provocare danni, lesioni o morte.
- Assicurarsi che questo prodotto non sia accessibile a bambini o a persone a cui il sistema non è destinato.
- L'installazione e il collegamento devono essere conformi alle norme di sicurezza del proprio paese ed effettuate da persone esperte. L'alimentatore utilizzato per il suddetto prodotto deve avere tensione di uscita 12 Vdc e deve essere conforme al requisito SELV (Safety Extra Low Voltage) (IEC60950-1).
- Se il dispositivo è collegato in modo permanente ad una fonte di alimentazione elettrica, allora la connessione deve includere un dispositivo di disconnessione facilmente accessibile, ad esempio un magnetotermico.
- Non tentare mai di riparare il dispositivo da soli in quanto ciò potrebbe causare danni, lesioni o morte. Contattare sempre il vostro installatore/fornitore.

#### **PRECAUZIONI:**

- Assicurarsi che la tensione di alimentazione sia corretta prima di utilizzare la telecamera.
- Non far cadere la telecamera o sottoporla a urti.
- Non toccare il modulo sensore con le dita. Se è necessario pulire l'apparato, utilizzando un panno pulito e strofinando delicatamente.
- Non puntare l'obiettivo della telecamera direttamente verso fonti di luce come il sole o una lampada ad incandescenza. La luce forte può provocare danni irreparabili alla telecamera.
- Il sensore della telecamera può essere bruciato da un raggio laser. Quando viene utilizzata qualsiasi apparecchiatura laser assicurarsi che la superficie del sensore non sia esposta allo stesso.
- Non posizionare la telecamera in condizioni ambientali estreme (la temperatura di esercizio deve essere compresa tra -20  $\degree$  C ~ +60  $\degree$  C).
- Per evitare surriscaldamenti il luogo di installazione deve avere una ventilazione adeguata.
- Tenere la telecamera lontano da acqua e da altri liquidi.
- Durante il trasporto, la telecamera deve essere contenuta nel suo imballo originale.

**NOTE:** RISCO non si assume la responsabilità per eventuali incendi o scosse elettriche causate da un uso improprio o da un installazione non corretta dell'apparato. RISCO non è altresì responsabile per eventuali problemi causati da modifiche non autorizzate o tentativi di riparazione effettuate sul prodotto.

## **Introduzione**

RISCO Group presenta VuPoint, una soluzione rivoluzionaria di verifica video live che integra perfettamente le Telecamere IP nei sistemi di sicurezza professionali RISCO. Utilizzando il Cloud di RISCO, VuPoint fornisce un livello di sicurezza e di monitoraggio video in tempo reale per le Vigilanze e per gli utenti finali senza precedenti. La telecamera Bullet IP di RISCO è parte integrante di questa soluzione ed è facilmente controllabile attraverso applicazioni smartphone o attraverso intuitive pagine Web.

## **Caratteristiche**

- Installazione semplificata Plug & Play
- 1.3" Megapixel
- Colore HD
- Day/Night
- Illuminatore IR (Portata 10 metri)
- Audio bidirezionale

## **Componenti e Accessori**

Telecamera Cube RISCO e staffa di montaggio:

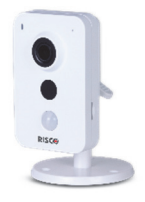

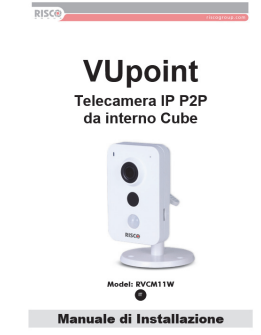

Manuale di Installazione:

## **Telecamera IP - Componenti e Dimensioni**

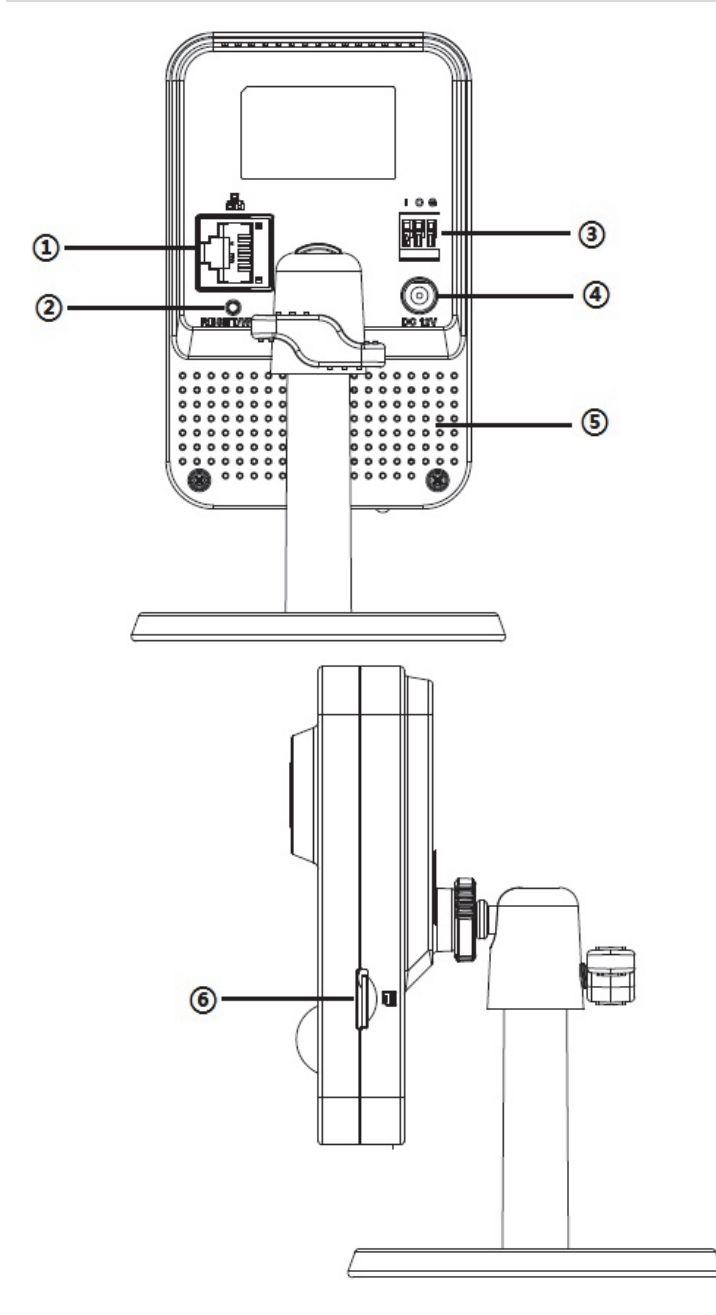

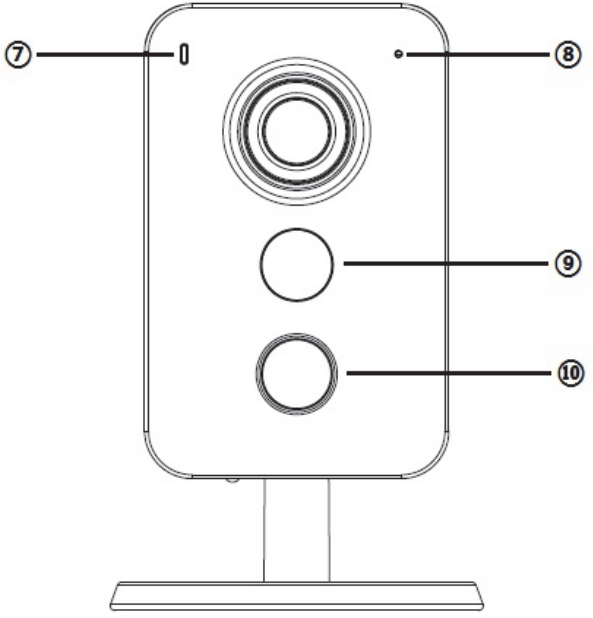

**Figure 1 IP Camera Components**

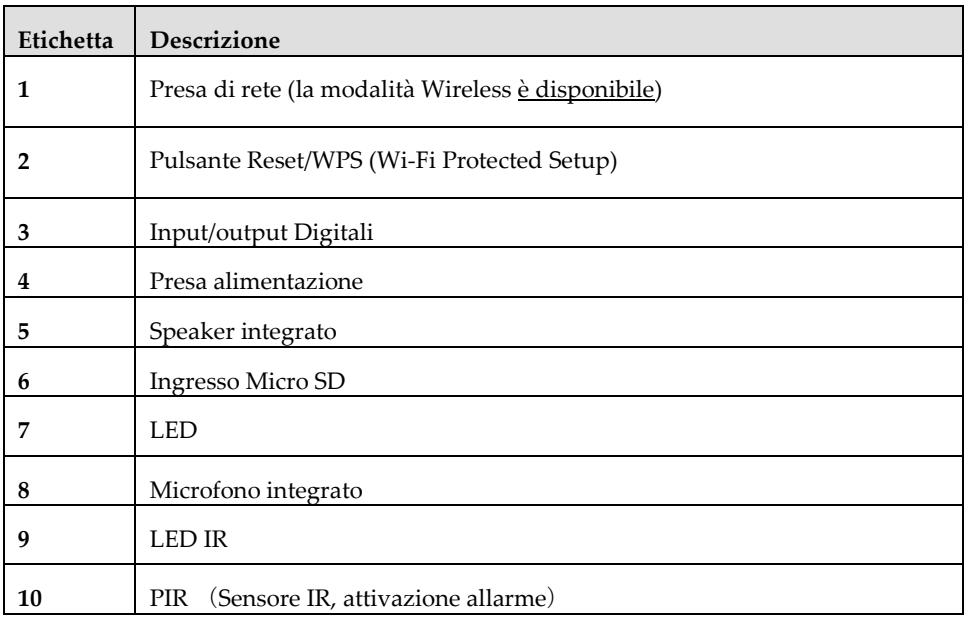

#### **Nota:**

- Per eseguire il reset (portare la telecamera alle sue impostazioni di fabbrica), premere il tasto per 15 secondi finchè i led si spengono
- Per attivare il WPS (Wi-Fi Protected Setup), premere normalmente il tasto.

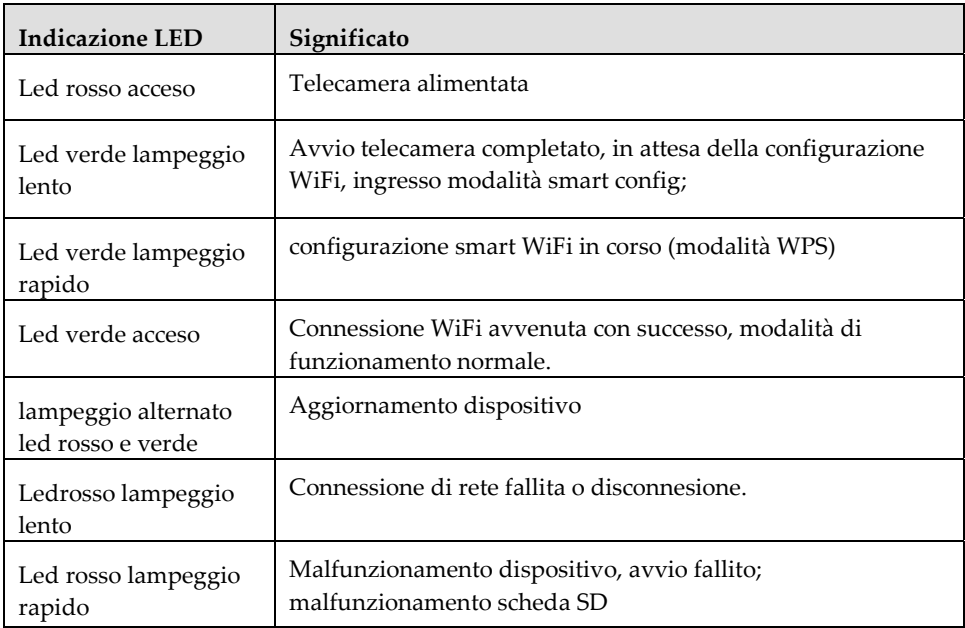

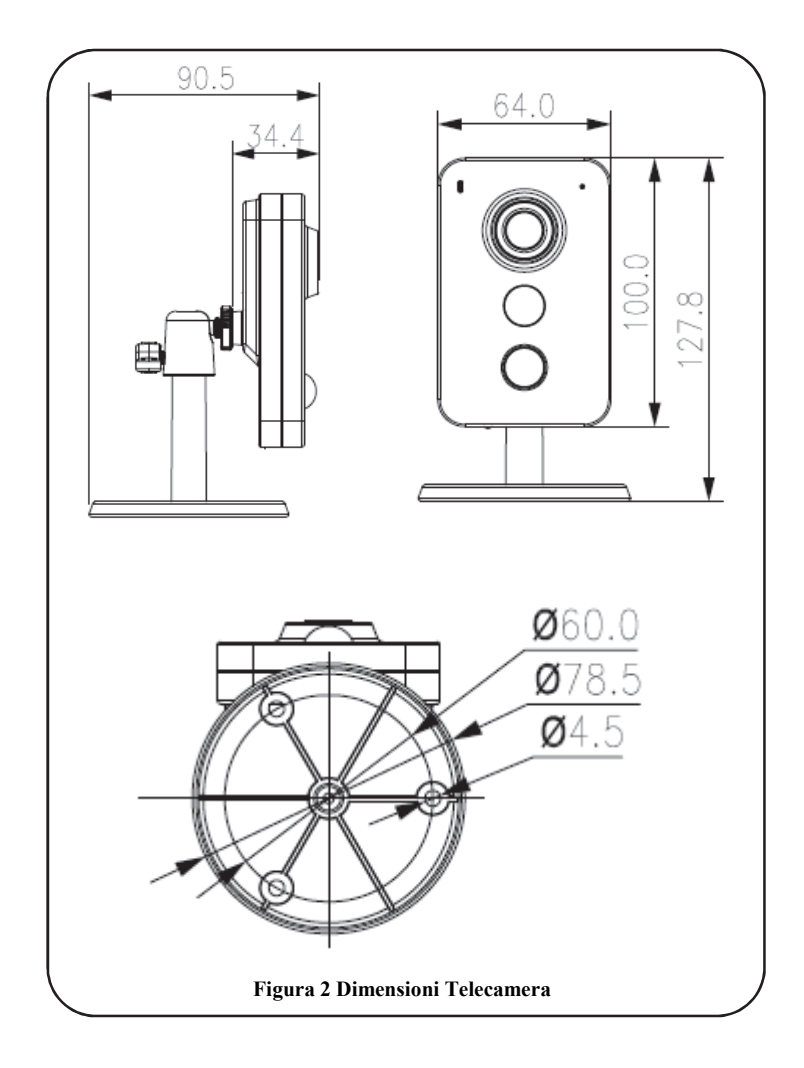

## **Telecamera IP - Installazione**

Dopo aver letto le istruzioni di installazione e prima di installare la telecamera IP, preparare un piano per il montaggio della stessa nel sito da proteggere.

Il corretto posizionamento della telecamera IP è fondamentale per ottenere prestazioni ottimali di sicurezza e sorveglianza. In primo luogo, determinare quali sono le aree da proteggere e poi scegliere il luogo ottimale dove installare la telecamera IP.

**IMPORTANT! –** Prima della installazione si raccomanda di salvare l'indirizzo MAC del dispositivo che si trova sulla scatola o sul retro della telecamera IP. Questo indirizzo verrà richiesto durante la fase di connessione alla centrale del dispositivo.

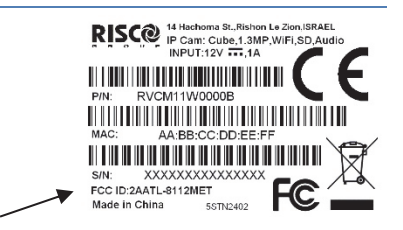

**Indirizzo MAC** 

## **Montaggio della telecamera IP**

La telecamera IP ha due opzioni di montaggio: Soffitto/Parete (Figura 3)

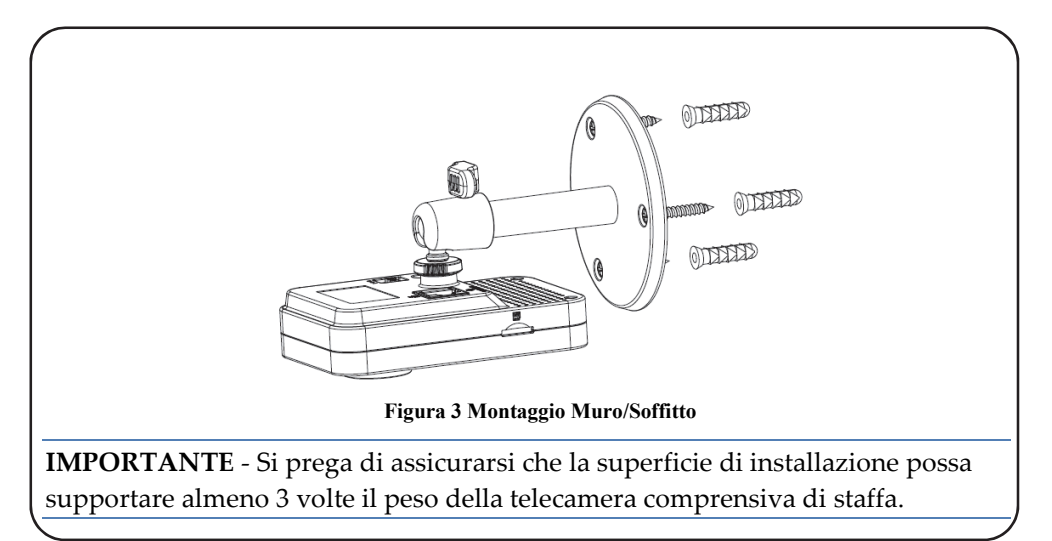

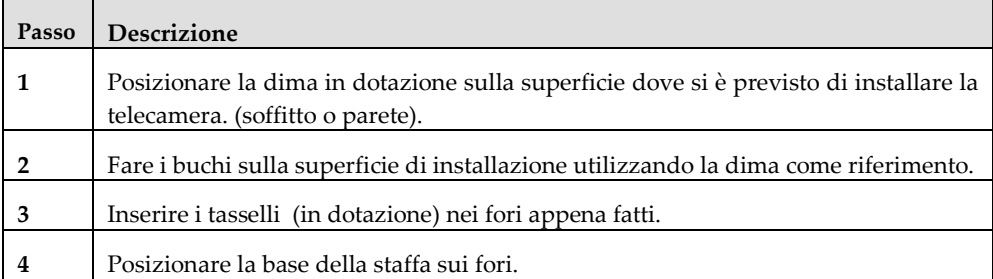

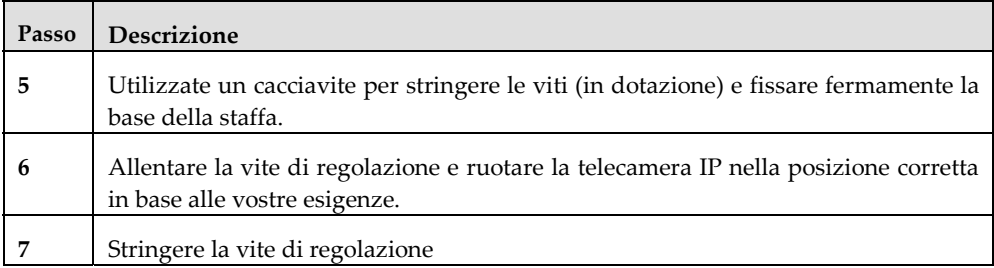

## **Alimentazione della Telecamera IP**

- 1. Collegare il cavo di rete in ingresso alla porta di rete sulla telecamera IP.
- 2. Attendere che il led Verde smetta di lampeggiare ad indicare che la telecamera si sia connessa alla rete. Procedere come indicato.

## **Connessione della telecamera IP al RISCO Cloud**

La telecamera IP supporta la connessione di rete LAN e WiFi.

#### **Connessione ad una rete LAN**

Il collegamento della telecamera IP a una rete tramite LAN (Local Area Network) consente di effettuare una connessione e configurazione semplici del dispositivo.

- 3. Collegare il cavo di rete in ingresso alla porta di rete sulla telecamera IP.
- 4. Attendere che il led Verde indichi che la telecamera si sia connessa automaticamente e abbia raggiunto il Cloud RISCO (led verde acceso fisso).

#### **Connessione ad una rete Wireless usando la WPS**

Per connettere la telecamera IP ad una rete Wifi usando il sistema WPS (Wi-Fi Protected Setup) richiede che il router supporti questa funzione.

**NOTA –** Alcuni router hanno un tasto virtuale nella propria pagina di gestione (fare riferimento alla documentazione del router per maggiori informazioni).

- 1. Quando l'alimentatore è connesso, attendere che il led verde inizi a lampeggiare.
- 2. Premere il tasto WPS sulla telecamera e tenere premuto il tasto WPS sul router per 2 secondi. Il led verde acceso vi indicherà che la connessione alla rete è avvenuta con successo. Proseguire come indicato al paragrafo Impostazioni Telecamera.

#### **Connessione ad una rete Wireless tramite Cloud RISCO**

Connettere la telecamera IP al Cloud RISCO richiede che la telecamera sia stata precedentemente connessa al router per potere poi dal Profilo Installatore definire i parametri e abilitare la connessione Wireless. Quando la connessione Wireless è stata instaurata, la telecamera può essere scollegata dal router e installata nella posizione finale.

- 1. Connettere il cavo LAN alla telecamera.
- 2. Attendere che il led verde lampeggiando lentamente durante la connessione al server Cloud RISCO. Il led verde acceso fisso indica che la connessione è avvenuta con successo. Proseguire come indicato al paragrafo Impostazioni Telecamera.
- 3. Quando la connessione Wireless è stata instaurata, la telecamera può essere scollegata dal router e installata nella posizione finale.

## **Telecamera IP e Profilo Installatore**

Il Profilo Installatore è un interfaccia accessibile da PC attraverso Web browser. Questo Profilo è l'interfaccia attraverso la quale è possibile aggiungere le telecamere IP, definendone i comandi di attivazione, alle centrali installate e connesse su Cloud.

**IMPORTANTE –** Una centrale deve essere connessa al Cloud RISCO affinchè una telecamera possa essere associata e si possano definire i trigger di attivazione (Fare riferimento al manuale RISCO Cloud – Applicazione di gestione remota)

## **Impostazioni Telecamera**

Quando la telecamera è stata connessa alla rete, è possibile definirne i parametri.

#### **Impostazioni Telecamera:**

1. Autenticarsi nel proprio Profilo Installatore via web ed inserendo le proprie credenziali.

**NOTA** – E' consigliabile utilizzare Google Chrome o Mozilla Firefox per eseguire le seguenti operazioni.

2. Selezionare la voce Lista Centrali.

| Control Panels from group All Panels v<br>(Page 1/4)            |                                                           |                   |                       |                |          |                                                                                    |              |  |  |  |  |
|-----------------------------------------------------------------|-----------------------------------------------------------|-------------------|-----------------------|----------------|----------|------------------------------------------------------------------------------------|--------------|--|--|--|--|
| Find<br>begins with<br>Find Control Panels where Last Name<br>۰ |                                                           |                   |                       |                |          |                                                                                    |              |  |  |  |  |
| <b>CP Login ID</b>                                              | <b>Web Login ID</b>                                       |                   |                       |                |          | First Name Last Name Cell Phone Provider (1st) Account Last Connected Time Online? |              |  |  |  |  |
| TCONNECT203                                                     | <b>Trommerit234655</b>                                    | WEEHEEEEE         | <b>FFHisionwo</b>     | FELLFRRSSODDAN | (mmm     | 7/17/2012 9:39:48 AM No                                                            |              |  |  |  |  |
| 22400000123                                                     | erriiiittoottuun                                          | <b>AWiiii</b>     | <b>Hinarcological</b> |                |          | 4/19/2012 5:34:47 PM                                                               | <b>No</b>    |  |  |  |  |
| 22400048768                                                     | WARRENTHTITI(ULID)                                        | <b>AWiiii</b>     | <b>Harrisonn</b>      |                |          |                                                                                    | <b>Never</b> |  |  |  |  |
| 22400036472                                                     | writitwamm)                                               | <b>ZZENNO</b>     | (meethingt)           |                |          | 5/14/2012 3:26:34 PM                                                               | <b>No</b>    |  |  |  |  |
| 22400000014                                                     |                                                           | <b>ARKOTTEETT</b> | Gilmmetti             |                |          | 4/25/2012 9:00:11 AM                                                               | <b>No</b>    |  |  |  |  |
| 22400065764                                                     | arriiiittootsaan                                          | Wérington         | <b>ANTIFEEL</b>       |                |          | 5/21/2012 3:25:56 PM No                                                            |              |  |  |  |  |
| 22400000010                                                     |                                                           | TTEHH             | Willeetttmann         |                |          | 4/30/2012 1:11:16 PM                                                               | <b>No</b>    |  |  |  |  |
| 22400066013                                                     | arcilittwomm                                              | <b>AWHIII</b>     | <b>IMarrithdrissi</b> |                |          | 5/2/2012 4:55:14 PM                                                                | <b>No</b>    |  |  |  |  |
| 22400000012                                                     | amiiiikkeenn                                              | N6411111111       | <b>Hilligilianw</b>   | FEELFRASSIONAL | (TD2ATI) | 9/27/2012 1:01:38 PM No                                                            |              |  |  |  |  |
| 22400065725                                                     | weenterneed33000httxcescentex.exportecentrill?????http:// |                   | <b>Hillsvillenw</b>   |                |          | 9/19/2012 12:27:16 PM No                                                           |              |  |  |  |  |
|                                                                 |                                                           |                   | <b>New Customer</b>   |                |          |                                                                                    |              |  |  |  |  |
|                                                                 |                                                           |                   |                       |                |          |                                                                                    |              |  |  |  |  |

**Figura 4 Pagina Lista Centrali**

3. Dalla pagina Lista Centrali, selezionare la centrale sulla quale si desidera operare..

| <b>Control Panel</b>                        | <b>Control Panel Update</b>            |                       |                  |                    |                       |                      |  |  |  |  |  |
|---------------------------------------------|----------------------------------------|-----------------------|------------------|--------------------|-----------------------|----------------------|--|--|--|--|--|
| <b>Event Forwards</b>                       | Control Panel ID                       |                       |                  |                    |                       |                      |  |  |  |  |  |
| <b>Service Providers</b>                    | CP Login ID*                           | Change<br>TGUSER01    | ICP Password*    |                    | ICP Confirm Password* |                      |  |  |  |  |  |
| <b>Network Cameras</b>                      | <b>SIM Card No</b>                     |                       | Customer Address |                    |                       |                      |  |  |  |  |  |
| <b>Web Users</b><br><b>Group Membership</b> |                                        |                       |                  |                    |                       |                      |  |  |  |  |  |
| <b>Devices Descriptors</b>                  | TimeZone                               | (GMT+02:00) Jerusalem |                  | $\ddot{}$          | Current IP            | 172.16.17.117        |  |  |  |  |  |
| <b>User Video Events</b>                    | Created on                             | 3/11/2013 10:31:41 AM |                  | Owner registration |                       | <b>IN/A</b>          |  |  |  |  |  |
| <b>CP Statistics</b>                        | Last Update                            | 8/14/2013 4:52:41 PM  | <b>By</b>        | eyal               | Last Connect Time     | 3/31/2011 9:20:59 AM |  |  |  |  |  |
| <b>Smartphone List</b>                      | Cancel<br><b>Delete</b><br>OK<br>Apply |                       |                  |                    |                       |                      |  |  |  |  |  |

**Figura 5 Aggiornamento Centrale**

4. Selezionare Telecamere IP.

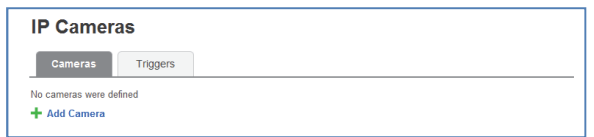

#### **Figura 6 IP Telecamere IP**

5. Selezionare Aggiungi Telecamera.

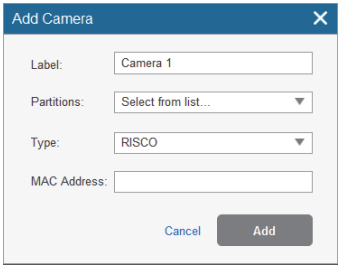

#### **Figura 7 Aggiungi Telecamera**

6. Compilare i seguenti campi della finestra Aggiungi Telecamera.

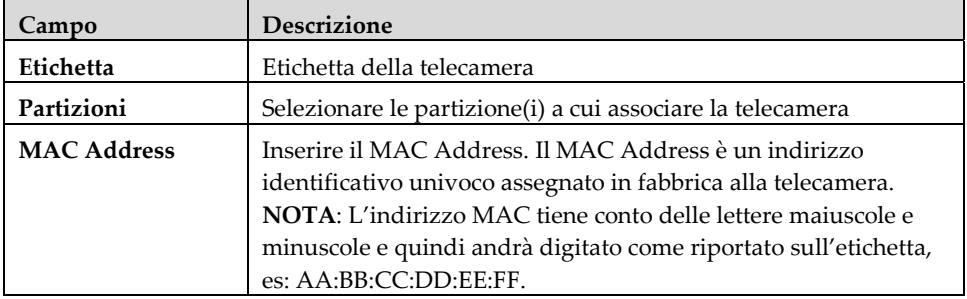

7. Selezionare Aggiungi.

Se viene mostrato il messaggio "Connetti al WiFi" passare al punto 8.

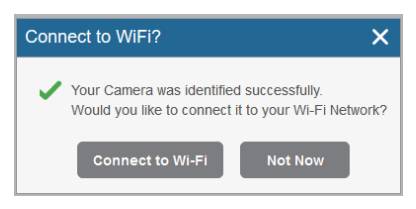

#### **Figura 8 Connetti al WiFi**

**NOTA** – Questo messaggio è mostrato solo se la telecamera è connessa via cavo al router.

8. Selezionare una delle seguenti opzioni:

**Connetti al WiFi –** per connettersi alla rete wireless (passare al punto 9 per connettere la telecamera al WiFi).

**Non ora** – per utilizzare la connessione LAN (saltare i passaggi 9, 10, 11 e connettere la telecamera via cavo)

9. Se si è selezionata l'opzione "Connetti al WiFi", verrà mostrata la lista delle reti WiFi disponibili.

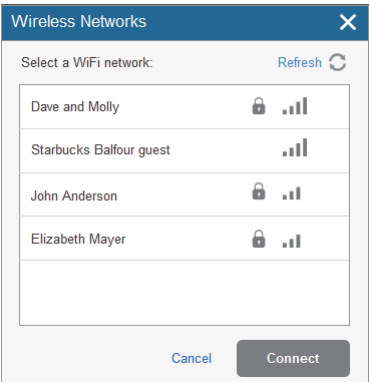

#### **Figura 9 Lista delle reti WiFi**

10. Selezionare una rete da quelle disponibili e cliccare l'opzione Connetti.

**NOTA –** Se la rete è protetta da password, sarà necessario inserirla nell'apposita finestra.

11. Selezionare OK per instaurare la connessione via WiFi.

**IMPORTANTE** – Ricordarsi di rimuovere il cavo LAN dalla telecamera nel caso si utilizzi la connessione WiFi..

12. Quando si è terminate la configurazione selezionare OK. La telecamera verrà mostrata nella lista delle telecamere IP associate alla centrale.

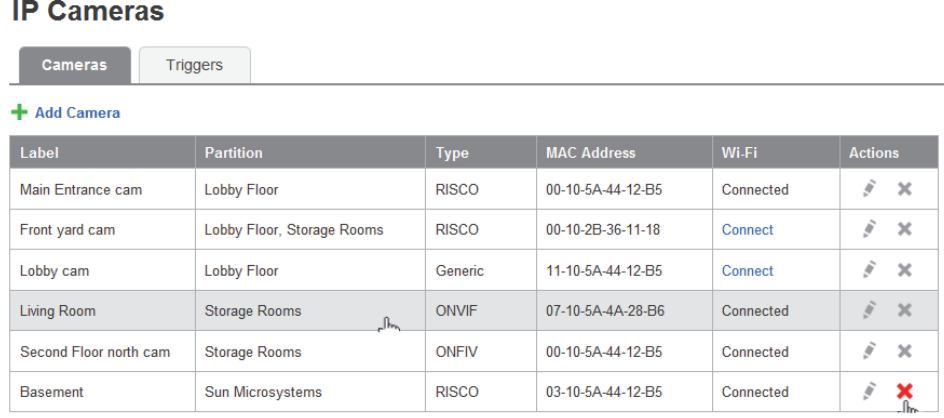

#### **Figura 10 Lista telecamere IP**

**NOTA** – Sarà possibile editare i parametri della telecamera  $\boxed{\rightarrow}$  o cancellarla  $\boxed{\times}$  anche in un secondo momento.

## **Comandi di attivazione (Trigger) Telecamere IP**

Tutti gli eventi di seguito elencati possono essere programmati per attivare la telecamera IP.

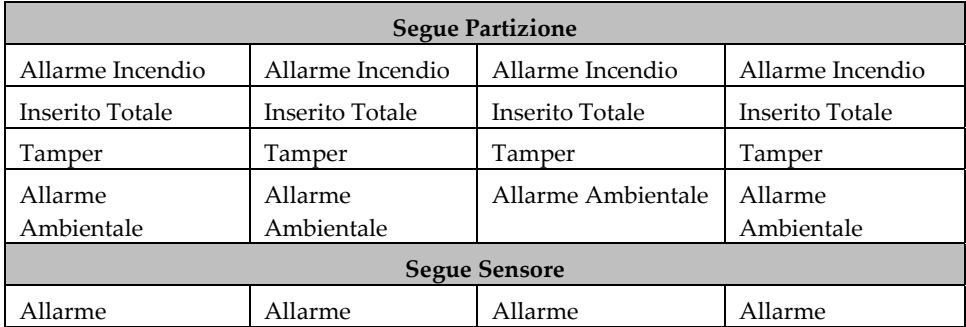

#### **Per impostare i comandi di attivazione (trigger):**

1. Dalla pagina Telecamere IP della centrale, selezionare la voce Aggiungi Trigger e verrà mostrata la relativa finestra.

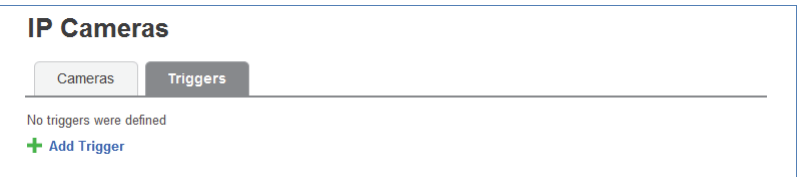

#### **Figura 11 Aggiungi Trigger**

2. Selezionare Aggiungi Trigger, verrà mostrata la seguente finestra.

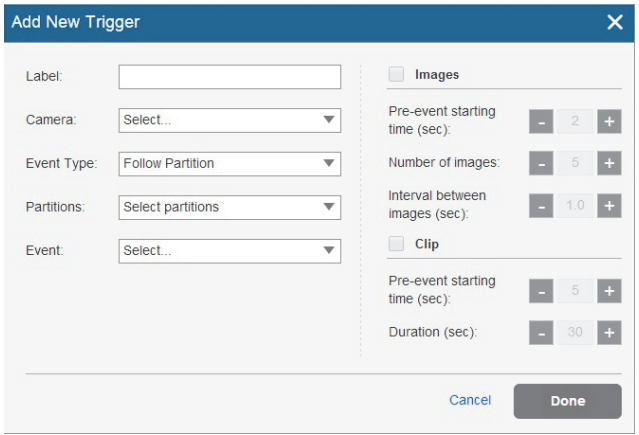

#### **Figure 12 Aggiungi Trigger**

3. Compilare i seguenti campi:

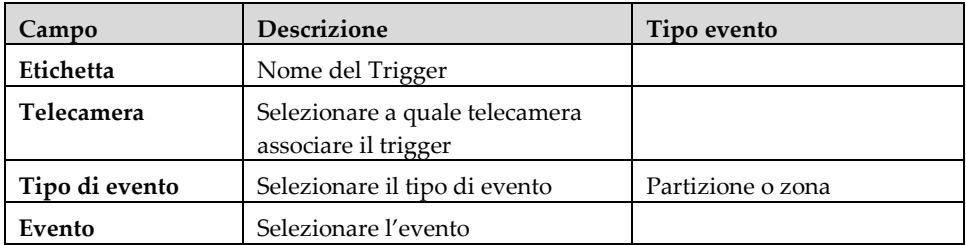

La scheda Aggiungi Trigger contiene opzioni aggiuntive a seconda del tipo di evento che si è scelto (la tipologia Partizione o Sensore).

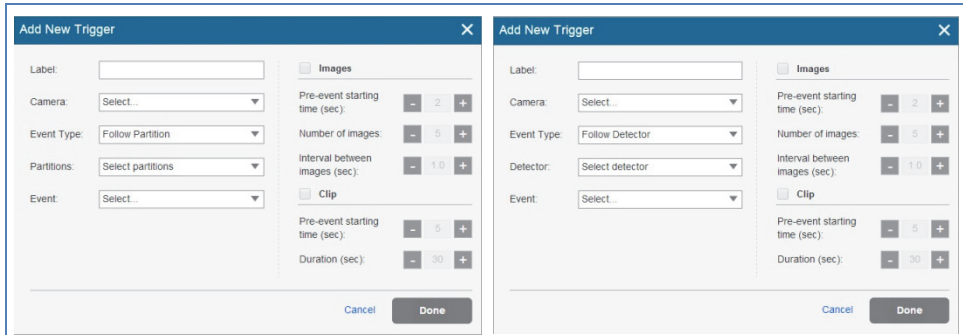

#### Figura 13 Partizione **Figura 14 Sensore**

4. Effettuare le selezioni a seconda del tipo di evento scelto.

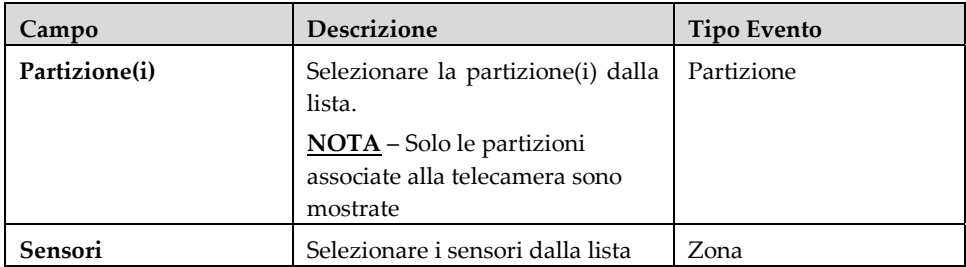

5. Programmare i seguenti parametri per le immagini (fotogrammi) e le clip (video):

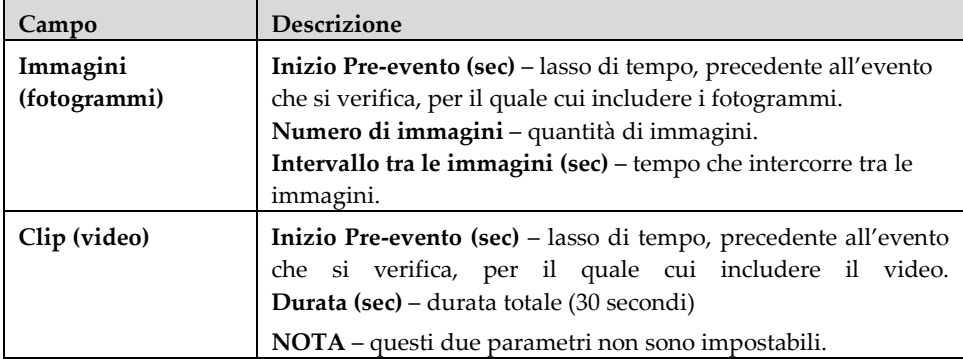

6. Una volta terminato, selezionare Fatto. I comandi Trigger programmatic verranno mostrati nella finestra Trigger.

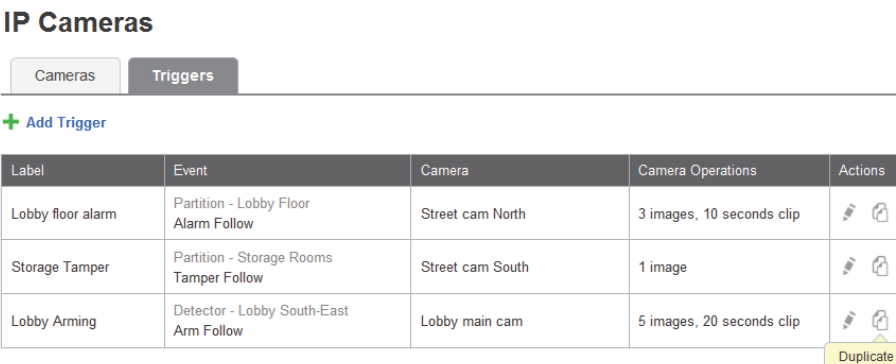

6 x

Ø x

 $\oslash$  x

#### **Figura 15 Lista Trigger**

**NOTA** – Sarà comunque possibile editare , creare o duplicare  $\Box$ , oppure cancellare il trigger selezionato.

**IMPORTANTE** – Due trigger non possono essere identici. Se viene duplicato un trigger andrà modificato l'evento o la telecamera ad esso associati.

## **Product Specification**

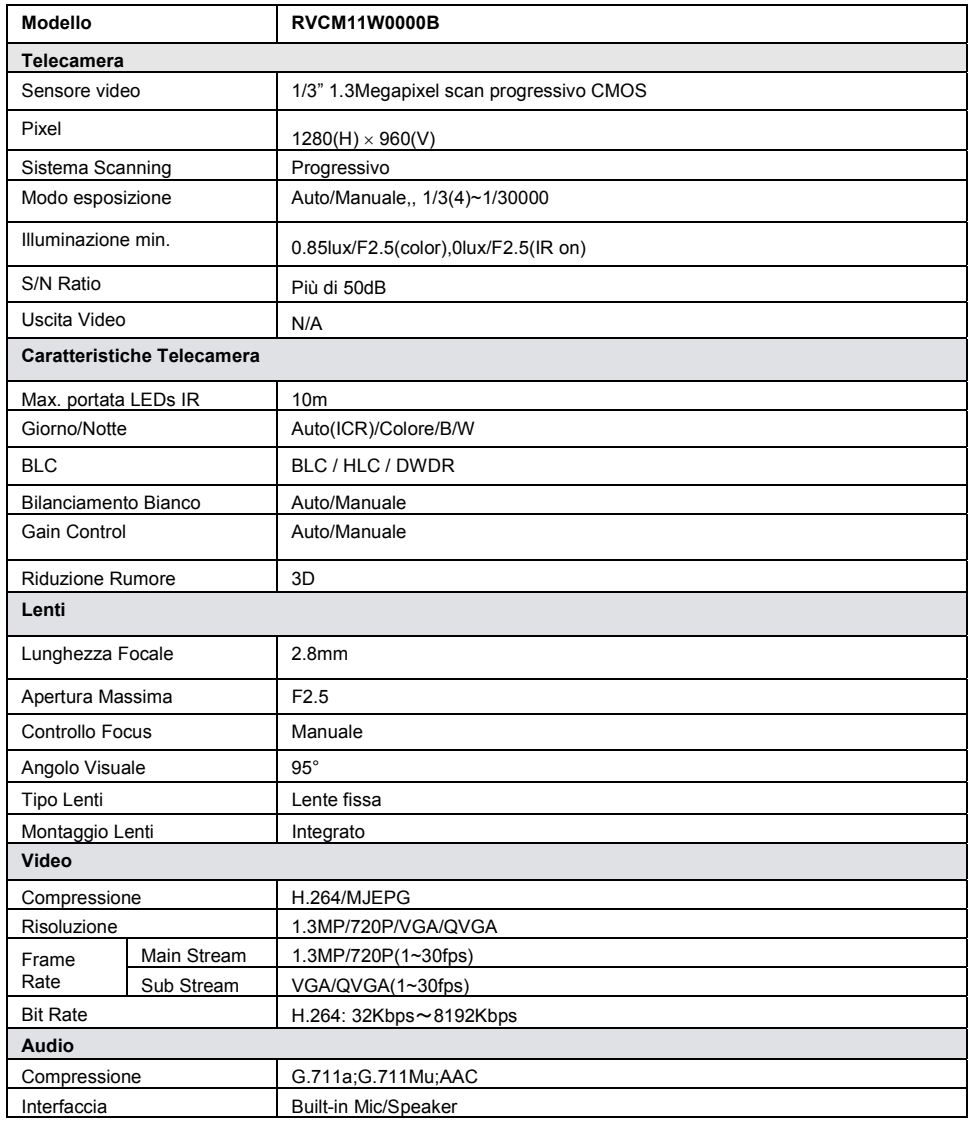

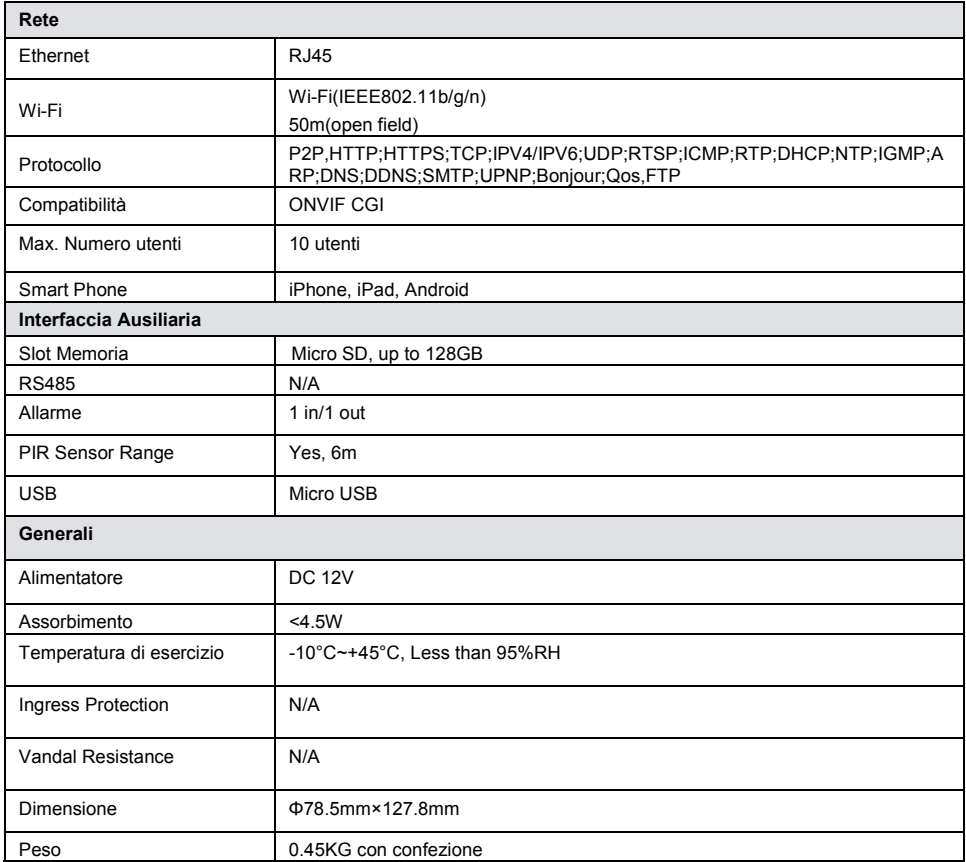

## **NOTES**

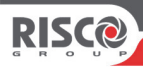

# **VUpoint**

## **Cámara IP Cube P2P de interior**

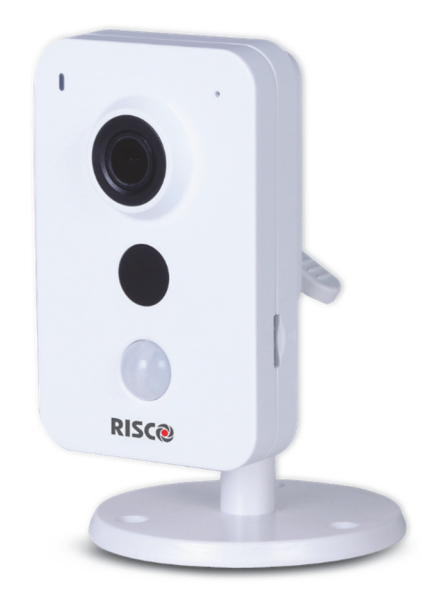

## **Modelo: RVCM11W**

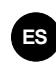

## Guía de instalación

## **Precauciones de seguridad**

Estas instrucciones están indicadas para asegurar que el usuario puede utilizar el producto correctamente para evitar daños personales o materiales.

#### **ADVERTENCIAS:**

- La instalación o el uso de este producto que se realice de acuerdo con el uso indicado por el proveedor y, tal y como está descrito en las instrucciones, puede causar daños, lesiones o la muerte.
- Asegúrese de que no tienen acceso a este producto niños y aquellas personas para quienes no esté destinado el uso del sistema.
- Toda la instalación y la operativa debe ser conforme a sus normas de seguridad eléctrica. La alimentación debe cumplir con el requisito de tensión mínima de seguridad SELV (Safety Extra Low Voltage) y la fuente de alimentación limitada tiene un valor de 12 V DC según la norma IEC60950-1.
- Si el dispositivo está conectado permanentemente a la red eléctrica, la conexión debe incluir un dispositivo de desconexión de fácil acceso, por ejemplo, un interruptor. No conecte dos fuentes de alimentación al dispositivo a la vez, ya que puede ocasionar daños al dispositivo.
- No intente bajo ningún concepto reparar el dispositivo por su cuenta, ya que podría causar daños, lesiones o la muerte. Póngase siempre en contacto con su instalador o proveedor para cualquier avería.

#### **ATENCIÓN:**

- Asegúrese de que el voltaje de la alimentación es el adecuado antes de usar la cámara.
- No deje caer la cámara ni la someta a ningún tipo de impacto.
- No toque los sensores con los dedos. Si es necesario limpiarlos, use un trapo limpio mojado ligeramente en alcohol y úselo cuidadosamente.
- No oriente la lente de la cámara a una fuente de luz potente como el sol o una lámpara incandescente. La luz intensa puede causar daños irreparables a la cámara.
- El sensor se puede quemar por el uso de un láser, por este motivo si se va a emplear cerca de la cámara cualquier equipamiento que disponga de láser, asegúrese de que la superficie del sensor no está expuesta al mismo.
- No instale la cámara en entornos de temperatura extremos (la temperatura de operación se debe encontrar entre el rango -10 °C - +50 °C).
- Para evitar el sobrecalentamiento de la cámara, se recomienda utilizarla en un entorno que disponga de una buena ventilación.
- Mantenga la cámara alejada de agua y otros líquidos.

 Durante su distribución, la cámara debe estar empaquetada en su embalaje original.

**NOTA:** no se asume ningún tipo de responsabilidad derivada de cualquier tipo de fuego o daño eléctrico o electrocución fruto de un manejo o instalación incorrectos. No se asume ningún tipo de responsabilidad causada por modificaciones o intentos de reparaciones no autorizadas.

## **Introducción**

RISCO Group presenta VUpoint, una revolucionaria solución de videoverificación que integra fácilmente cámaras IP con los sistemas de seguridad profesional de RISCO. Impulsado por RISCO Cloud (Servidor de la aplicación RISCO), VUpoint proporciona un nivel de seguridad y videoverificación en vivo sin precedentes para centrales receptoras y usuarios finales por igual. La cámara IP Cube de interior de RISCO es una parte importante de esta solución y se puede controlar fácilmente a través de aplicaciones web y dispositivos móviles.

## **Características**

- Instalación Plug & Play
- 1,3 megapíxeles
- Color HD
- Día/Noche
- Alcance del LED IR: 10 m
- Audio bidireccional

## **Componentes y accesorios**

Cámara IP RISCO y soporte:

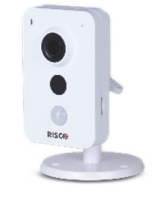

Guía de instalación

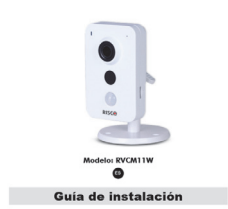

**VUpoint** Cámara IP Cube P2P de interior

**PISCA** 

## **Componentes y dimensiones de la cámara IP**

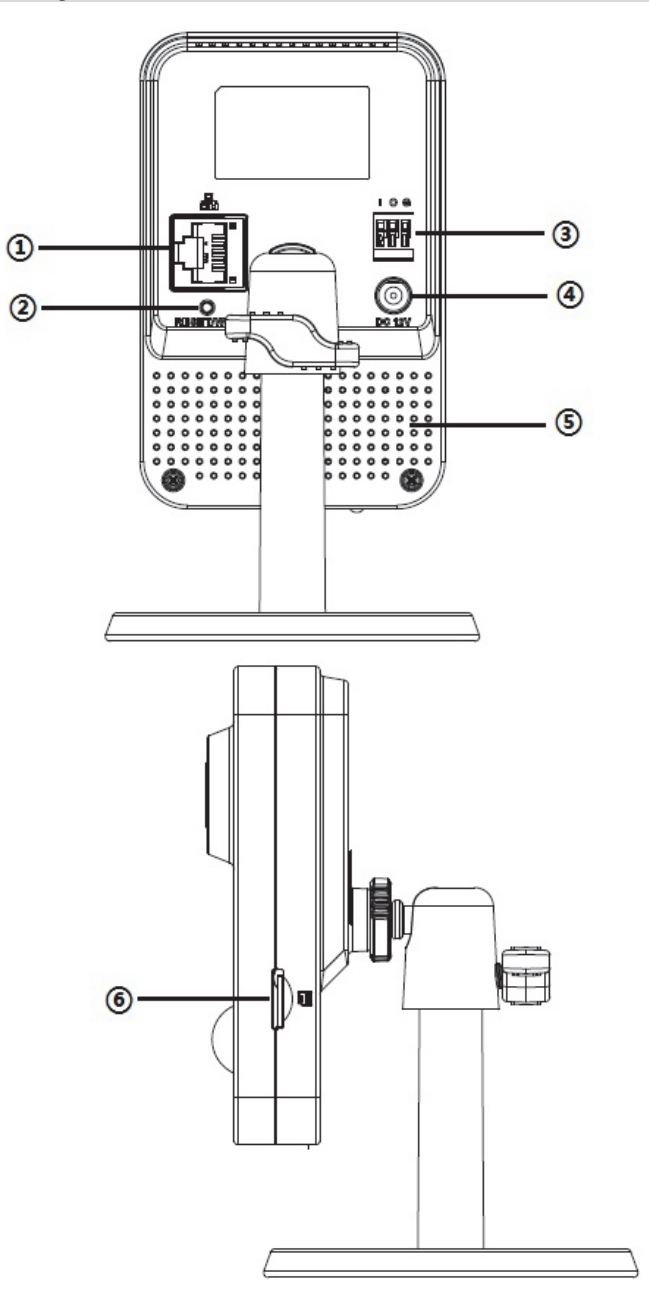

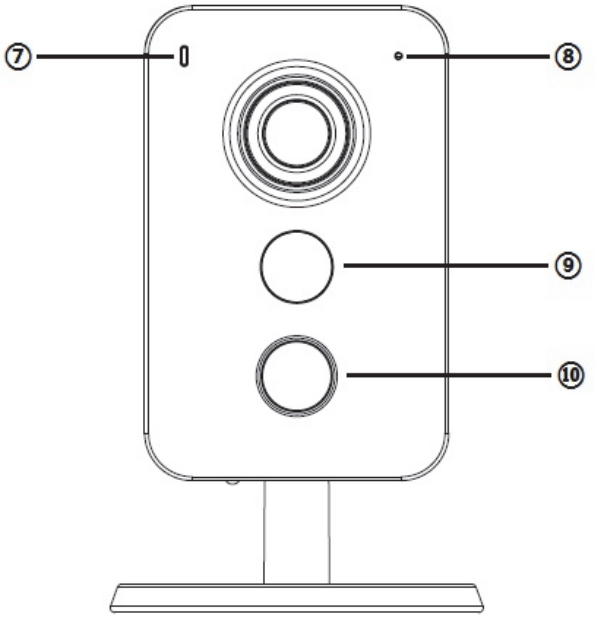

**Figura 1 Componentes de la cámara IP**

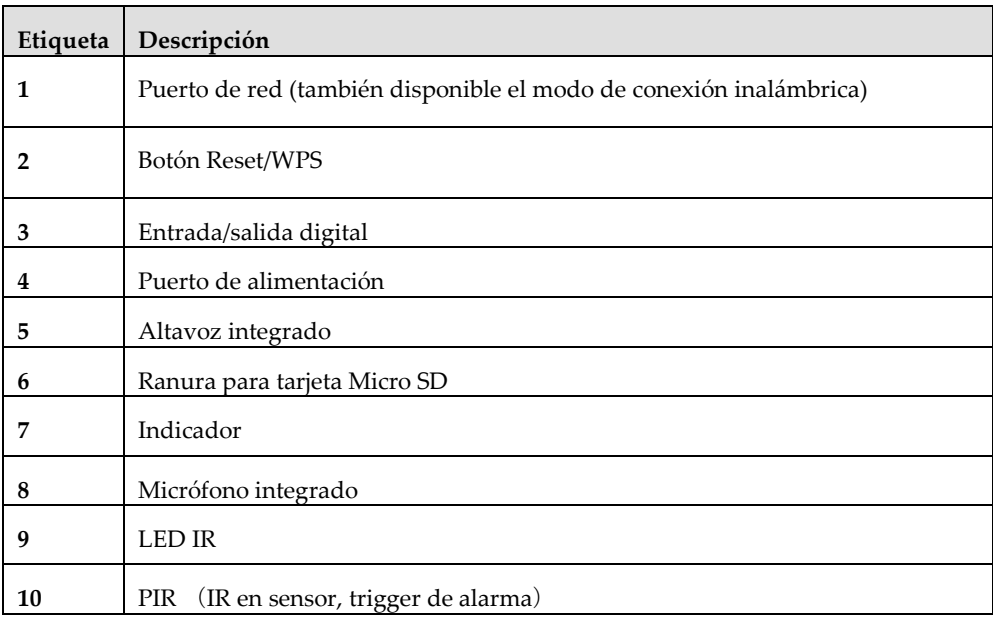

#### **Nota:**

- Para realizar el Reset, mantenga presionado el botón durante 15 segundos y la luz se apagará.
- para WPS, pulse rápidamente una sola vez.

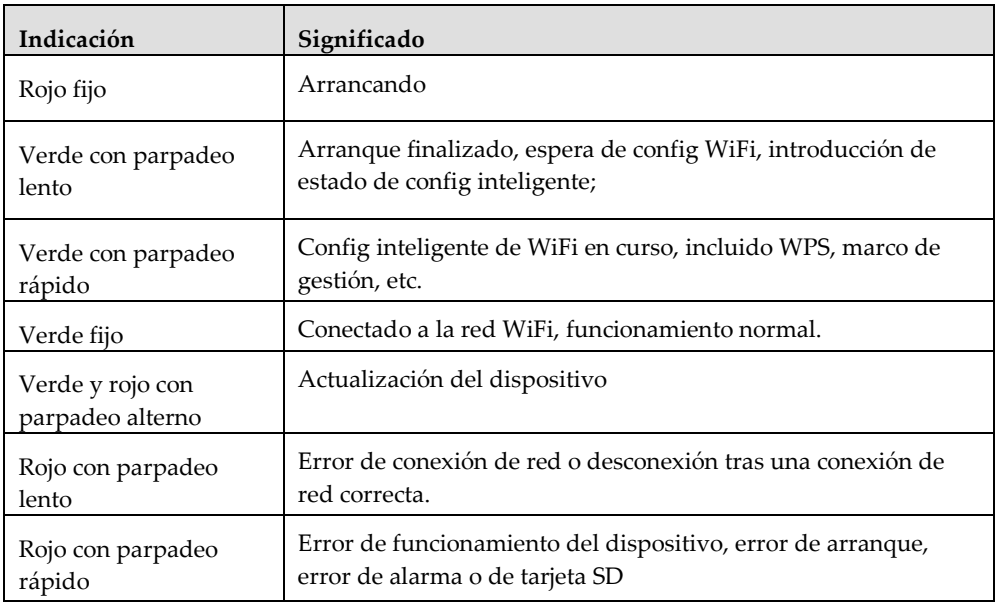

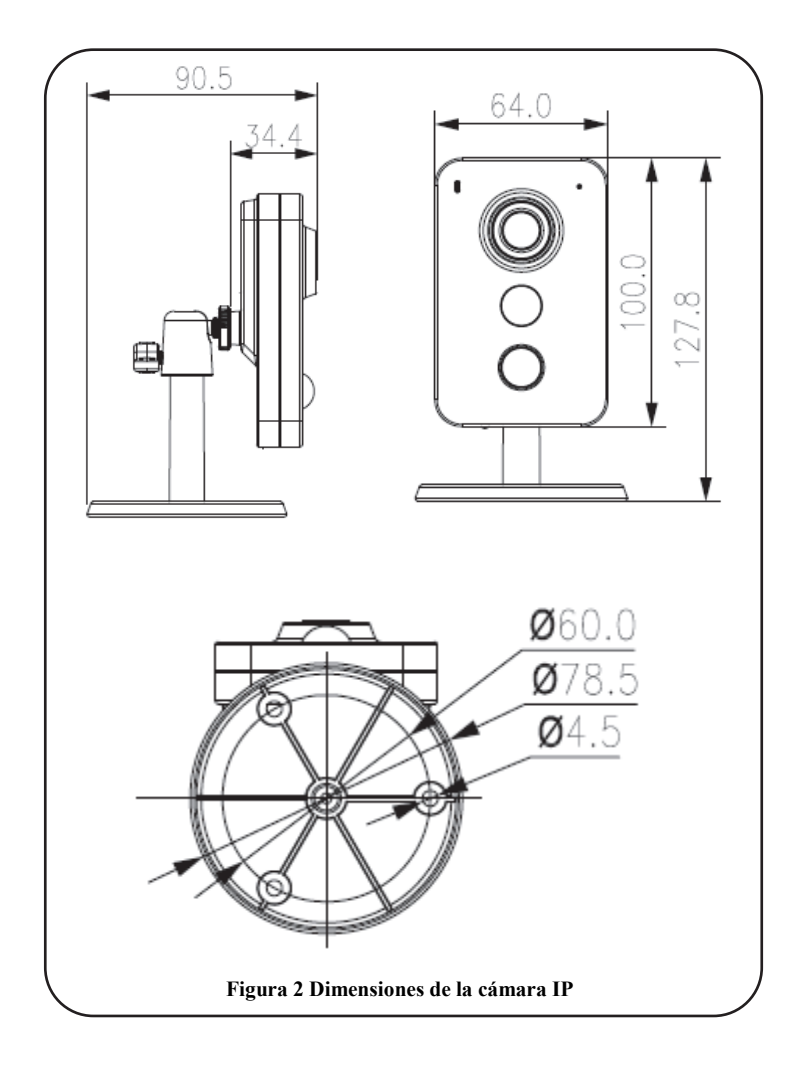

## **Instalación de cámaras IP**

Después de leer las instrucciones de instalación y antes de instalar su cámara IP, planifique el montaje de la misma en la localización elegida. La correcta colocación de su cámara IP es crucial para un rendimiento óptimo de la monitorización. En primer lugar, determine qué áreas deben ser protegidas y seguidamente planifique cuáles son las zonas óptimas para instalar su cámara IP.
**IMPORTANTE:** es muy importante anotar la dirección MAC visible en la caja o en la cubierta trasera de la cámara IP antes de la instalación. Podría necesitarla durante la fase de conexión a la red.

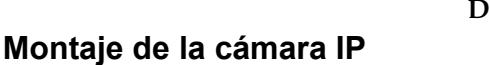

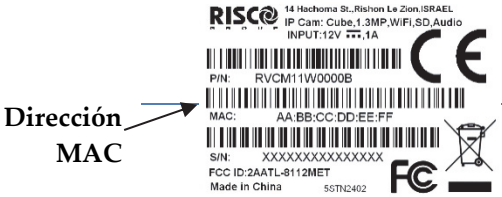

La cámara IP soporta dos tipos de montaje distintos; para techo y pared (consulte la Figura 3 más abajo).

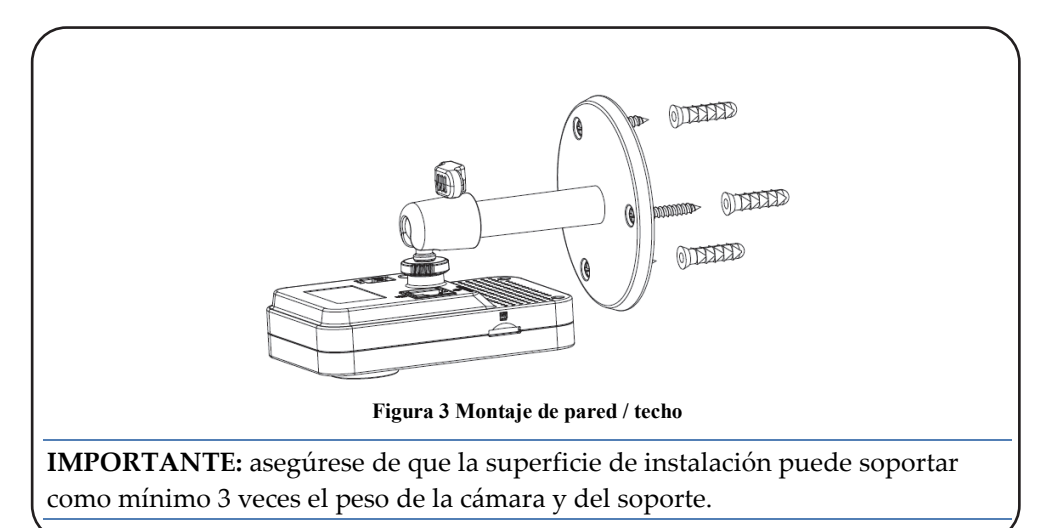

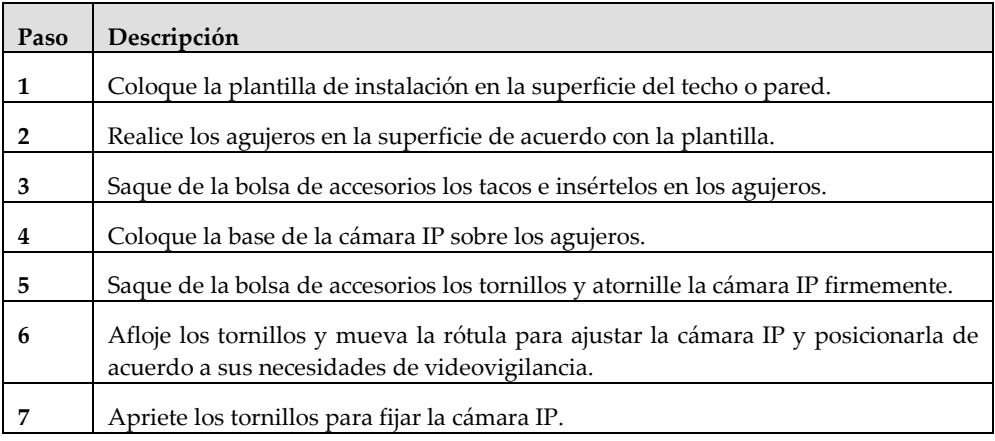

## **Alimentación de la cámara IP**

- 1. Conectar el adaptador de corriente al puerto de alimentación de la cámara IP.
- 2. Conectar el adaptador de corriente a una toma eléctrica. Cuando la cámara IP arranca, el indicador de alimentación VERDE se enciende.

## **Conectar la cámara IP a la red**

La cámara IP soporta varias opciones de conexión de red, incluidas redes locales cableadas y redes inalámbricas.

### **Conectarse a una red local cableada**

Conectar la cámara IP a una red a través de la red LAN (Red de Área Local) permite conectar y configurar fácilmente puntos de acceso compatibles, por ejemplo, puertas de enlace o routers.

- 1. Conectar el cable de red entrante al puerto de red de la cámara IP.
- 2. Espere a que el indicador de red VERDE parpadee lentamente hasta que se pare. El indicador de red VERDE muestra que la cámara IP ya está conectada a la red. Continúe con la sección Definir los ajustes de la cámara IP.

### **Conectarse a una red inalámbrica con WPS**

Conectar la cámara IP a una red inalámbrica con WPS requiere que el router soporte la funcionalidad WPS.

**NOTA:** algunos routers tienen un botón virtual en su software de gestión. (Consulte la documentación del router para saber más sobre sus funciones WPS).

- 1. Una vez conectado el cable de alimentación, espere a que el indicador de red VERDE parpadee lentamente.
- 2. Mantenga presionado el botón WPS de la cámara IP y el botón WPS del router durante 2 segundos. El indicador de red VERDE muestra que la cámara IP ya está conectada a la red. Continúe con la sección Definir los ajustes de la cámara IP.

### **Conectarse a una red inalámbrica con RISCO Cloud**

Para conectar la cámara IP a una red inalámbrica con RISCO Cloud (Servidor de la aplicación RISCO) es preciso conectar físicamente primero la cámara IP al router y, después, desde la Aplicación para instaladores de RISCO Cloud, definir los ajustes de la cámara IP y establecer una conexión inalámbrica. Una vez establecida la conexión inalámbrica, se puede desconectar la cámara IP del router e instalarla.

- 1. Conectar el cable de red entrante al puerto de red de la cámara IP.
- 2. Espere a que el indicador de red VERDE parpadee lentamente mientras la cámara IP se conecta automáticamente a RISCO Cloud (Servidor de la aplicación RISCO). El indicador de red VERDE muestra que la cámara IP ya está conectada a la red. Continúe con la sección Definir los ajustes de la cámara IP.
- 3. Una vez establecida la conexión inalámbrica, desconectar la cámara IP del router e instalarla dentro de la zona supervisada.

## **Cámaras IP y la Aplicación para instaladores de RISCO Cloud**

La aplicación para instaladores de RISCO Cloud ofrece una interfaz al panel de control desde un ordenador local o remoto vía Internet. Esto permite añadir cámaras IP y definir ajustes de trigger de alarma de eventos y de cámaras.

**IMPORTANTE**: debe haber definido primero un panel de control en RISCO Cloud para poder aceptar cámaras IP y configurar los ajustes de la cámara (consulte el manual de la aplicación para instaladores de RISCO Cloud).

## **Definir los ajustes de la cámara IP**

Una vez conectada la cámara IP a la red (consulte la sección Conectar la cámara IP a la red), puede definir los ajustes de la cámara.

### **Para definir la configuración de la cámara IP:**

1. Conéctese a la aplicación de administración de instaladores desde la página web suministrada por su proveedor de servicios e introduzca su nombre de usuario y contraseña.

**NOTA:** es recomendable usar Google Chrome o Mozilla Firefox para conectarse a la aplicación de administrador de instaladores.

2. Seleccione el vínculo **Control Panels List**. Se visualizará la página **Control Panels List**.

| <b>Users List</b>                                                                                                    | Service Providers List | Control Panels List                                                                 | <b>Statistics</b>    | Services Info        | Logout   |                                                                                                    |  |  |  |  |  |  |
|----------------------------------------------------------------------------------------------------|------------------------|-------------------------------------------------------------------------------------|----------------------|----------------------|----------|----------------------------------------------------------------------------------------------------|--|--|--|--|--|--|
| Customization                                                                                                    |                        | Control Panels<br>Groups                                                            | Email & SMS Settings | SMS/Email<br>Traffic | Licenses |                                                                                                    |  |  |  |  |  |  |
|                                                                                                    |                        |                                                                                     |                      |                      |          |                                                                                                    |  |  |  |  |  |  |
| Control Panels from group All Panels v (Page 1/4)                                                                                |                        |                                                                                     |                      |                      |          |                                                                                                    |  |  |  |  |  |  |
| Find<br>begins with<br>Find Control Panels where Last Name<br>۰                                                                  |                        |                                                                                     |                      |                      |          |                                                                                                    |  |  |  |  |  |  |
| <b>Web Login ID</b>                                                                                                    |                        |                                                                                     |                      |                      |          |                                                                                                    |  |  |  |  |  |  |
| Tromment2006                                                                                                    | WEEHTEETTII            | <b>Hilizarizano</b>                                                                 | FEELFRASSIONAL       | <b>COMMUNITY</b>     |          |                                                                                                    |  |  |  |  |  |  |
| erriiittoossuun                                                                                                    | <b>ARtiii</b>          | <b>Mirritorien</b>                                                                  |                      |                      |          | <b>No</b>                                                                                                    |  |  |  |  |  |  |
| WARRENTHTITI(1110)                                                                                                    | <b>AWiiii</b>          | <b>Mirritorien</b>                                                                  |                      |                      |          | <b>Never</b>                                                                                                    |  |  |  |  |  |  |
| writitwamm                                                                                                    | 7791011                | <b>INTERCCONTECCO</b>                                                               |                      |                      |          | <b>No</b>                                                                                                    |  |  |  |  |  |  |
|                                                                                                    | <b>AXXXXYEETTI</b>     | Giltermeetti                                                                        |                      |                      |          | <b>No</b>                                                                                                    |  |  |  |  |  |  |
| antiiittootsson                                                                                                    | YYSSEE BOOK            | AAATEER                                                                             |                      |                      |          |                                                                                                    |  |  |  |  |  |  |
| 2223333331111111111111111111111111                                                                                               | TEHH                   | Willeettimerm                                                                       |                      |                      |          | <b>No</b>                                                                                                    |  |  |  |  |  |  |
| and it is a state of the content                                                                                                 | <b>AWiiii</b>          | <b>Murttenren</b>                                                                   |                      |                      |          | <b>No</b>                                                                                                    |  |  |  |  |  |  |
| arriiiii <del>ikoom</del> m                                                                                                    | <b>WEEFFIEFEEFEE</b>   | <b>Hilisilian</b> w                                                                 | FEELFRASSIONS        | (1224111)            |          |                                                                                                    |  |  |  |  |  |  |
|                                                                                                    |                        | <b>Hilbertenw</b>                                                                   |                      |                      |          |                                                                                                    |  |  |  |  |  |  |
| <b>New Customer</b><br>Note: A new panel shall be automatically assigned to the currently selected CP group.<br>$\mathbf{v}$ >>> |                        |                                                                                     |                      |                      |          |                                                                                                    |  |  |  |  |  |  |
|                                                                                                    |                        | Configurations<br>voemaanne 33000 maakkaa aan aan ah ka ka mid 1998 maan 1998 maand |                      |                      |          | First Name Last Name Cell Phone Provider (1st) Account Last Connected Time Online?<br>7/17/2012 9:39:48 AM No<br>4/19/2012 5:34:47 PM<br>5/14/2012 3:26:34 PM<br>4/25/2012 9:00:11 AM<br>5/21/2012 3:25:56 PM No<br>4/30/2012 1:11:16 PM<br>5/2/2012 4:55:14 PM<br>9/27/2012 1:01:38 PM No<br>9/19/2012 12:27:16 PM No<br>10 |  |  |  |  |  |  |

**Figura 4 Página Control Panels List**

3. Desde la página **Control Panels List**, seleccione el panel de control que desee visualizar. Se visualizará la página **Control Panels Update**.

| <b>Control Panel</b>                        | <b>Control Panel Update</b> |                       |        |                  |                          |                       |                      |  |  |  |  |
|---------------------------------------------|-----------------------------|-----------------------|--------|------------------|--------------------------|-----------------------|----------------------|--|--|--|--|
| <b>Event Forwards</b>                       | Control Panel ID 4          |                       |        |                  |                          |                       |                      |  |  |  |  |
| <b>Service Providers</b>                    | CP Login ID*                | TGUSER01              | Change | ICP Password*    |                          | ICP Confirm Password* |                      |  |  |  |  |
| <b>Network Cameras</b>                      | <b>SIM Card No</b>          |                       |        | Customer Address |                          |                       |                      |  |  |  |  |
| <b>Web Users</b><br><b>Group Membership</b> |                             |                       |        |                  |                          |                       |                      |  |  |  |  |
| <b>Devices Descriptors</b>                  | <b>TimeZone</b>             | (GMT+02:00) Jerusalem |        |                  | $\overline{\phantom{a}}$ | Current IP            | 172.16.17.117        |  |  |  |  |
| <b>User Video Events</b>                    | Created on                  | 3/11/2013 10:31:41 AM |        |                  | Owner registration       | <b>NIA</b>            |                      |  |  |  |  |
| <b>CP</b> Statistics                        | Last Update                 | 8/14/2013 4:52:41 PM  |        | <b>By</b>        | eyal                     | Last Connect Time     | 3/31/2011 9:20:59 AM |  |  |  |  |
| <b>Smartphone List</b>                      |                             |                       |        | OK<br>Apply      | Cancel<br>Delete         |                       |                      |  |  |  |  |

**Figura 5 Página Control Panel Update**

4. Pulse **Network Cameras** en la columna de la izquierda y se abrirá la página **IP Camera List**.

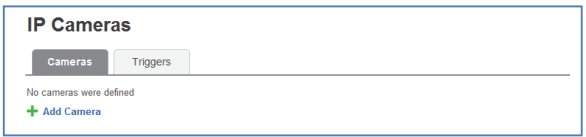

#### **Figura 6 Lista de cámaras IP**

5. Pulse **Add Camera**; se visualizará el cuadro de diálogo **Add Camera**.

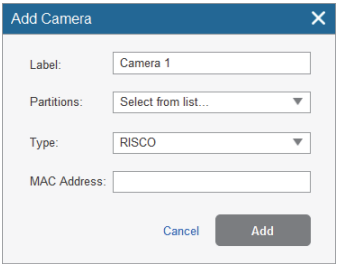

#### **Figura 7 Add Camera**

6. Defina los siguientes campos en el cuadro de diálogo **Add Camera**:

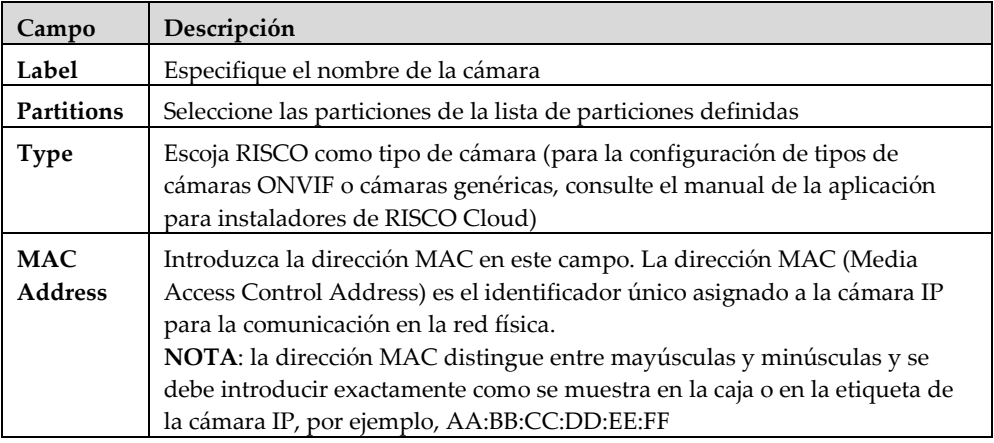

### 7. Pulse **Add**.

Si se muestra el mensaje "Connect to WiFi", vaya directamente al paso 8.

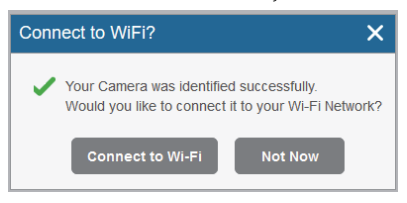

**Figura 8 Mensaje** *Connect to WiFi*

**NOTA:** este mensaje solo aparece en cámaras IP conectadas físicamente a la red LAN vía el router.

8. Seleccione una de las opciones siguientes:

**Connect to Wi-Fi**: permite establecer una conexión de red inalámbrica (vaya al paso 9 para conectar la cámara IP a la red inalámbrica).

**Not Now**: permite establecer una conexión de red LAN (omita los pasos 9, 10 y 11 de la conexión a la red inalámbrica y conecte la cámara IP a la red LAN).

9. Si selecciona la opción **Connect to Wi-Fi**, aparecerá una lista con las redes inalámbricas disponibles.

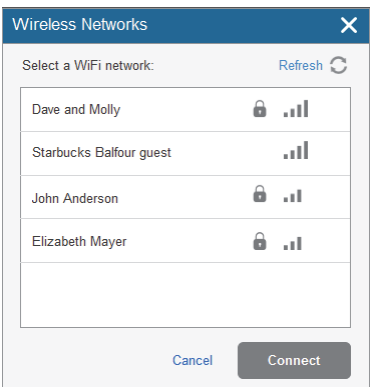

**Figura 9 Lista de redes inalámbricas disponibles** 

10. Seleccionar una red inalámbrica en la lista disponible y pulsar Connect (Conectar).

**NOTA:** si la red está protegida con contraseña, será preciso introducir una contraseña en la pantalla de contraseña.

11. Pulse **OK** para establecer la conexión inalámbrica (consultar Conectarse a una red inalámbrica con RISCO Cloud).

**IMPORTANTE:** una vez establecida la conexión inalámbrica, no olvide desconectar el cable Ethernet de la cámara IP del router.

12. Cuando aparezca el mensaje *"Camera is ready for use"*, pulse **OK**. La cámara IP definida se visualizará en la página de cámaras IP.

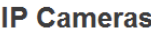

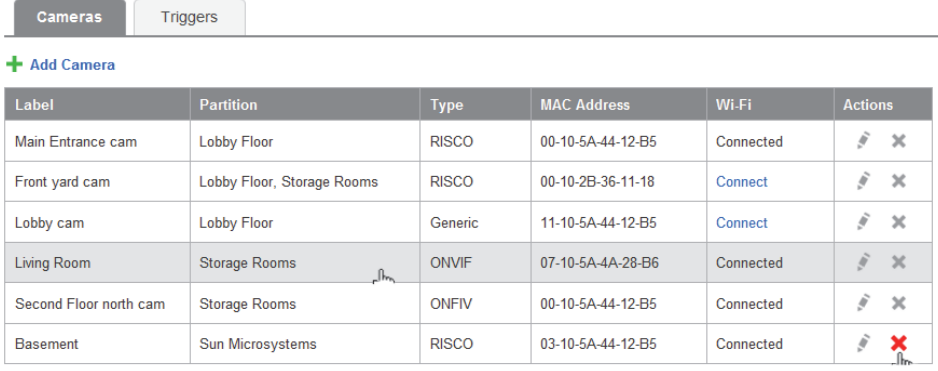

#### **Figura 10 Lista de cámaras IP**

```
NOTA: también existe la opción de editar o eliminar la cámara IP seleccionada.
```
## **Definir la configuración de los triggers de la cámara**

Cualquiera de los eventos de la lista que puede ver a continuación pueden definirse para activar una alarma.

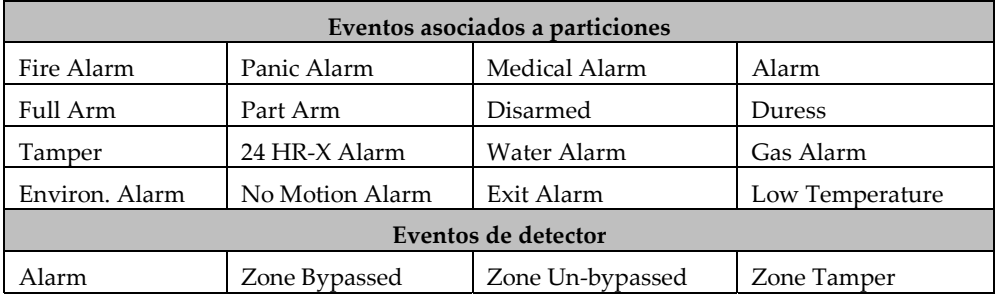

### **Para definir la configuración de los triggers de la cámara:**

1. En la página **Cameras** del panel de control, pulse la pestaña **Triggers**; se visualizará la página **Camera Triggers List**.

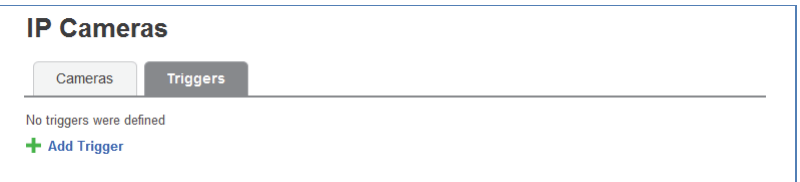

#### **Figura 11 Lista de triggers de la cámara**

2. Pulse **Add Trigger**; aparecerá el cuadro de diálogo **Add Triggers**.

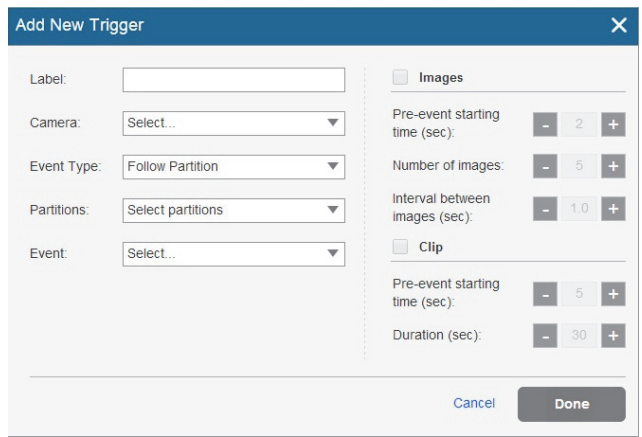

#### **Figura 12 Add Trigger**

3. Defina los siguientes campos en el cuadro de diálogo **Add Trigger**:

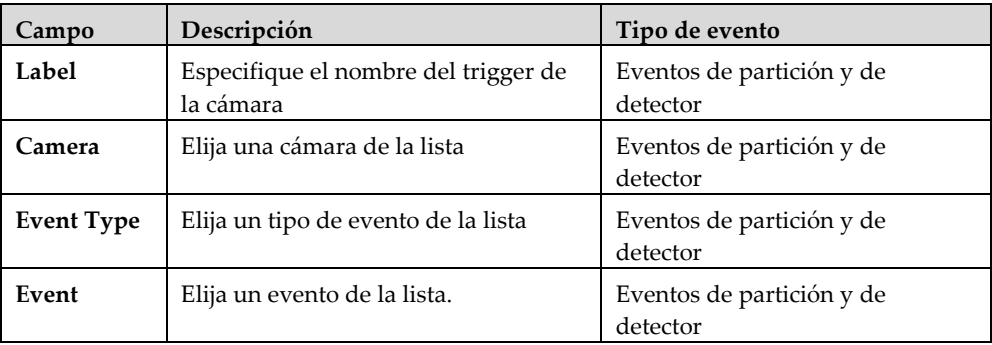

El cuadro de diálogo **Add Trigger** puede incluir más campos en función del tipo de evento seleccionado (consulte los siguientes ejemplos de tipos de eventos de partición y de detector).

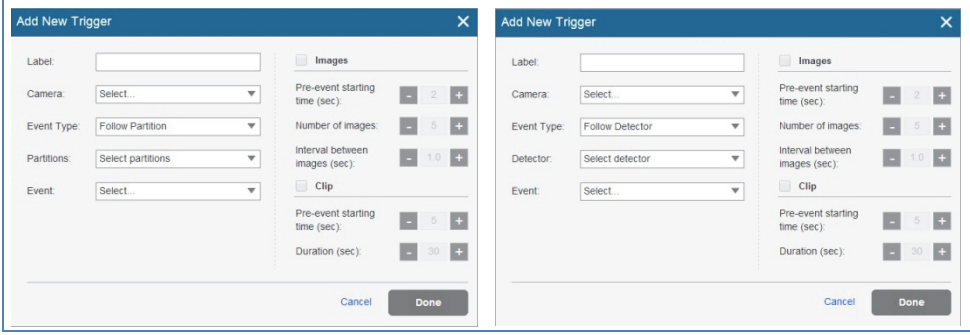

**Figura 13 Añadir trigger de evento de partición Figura 14 Añadir trigger de evento de detector** 

4. Defina los siguientes campos del cuadro de diálogo **Add Trigger** en función del tipo de evento seleccionado.

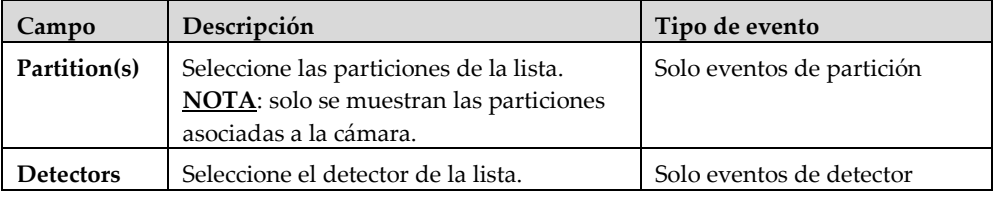

5. Defina las siguientes definiciones de imagen (estática) y clip (vídeo):

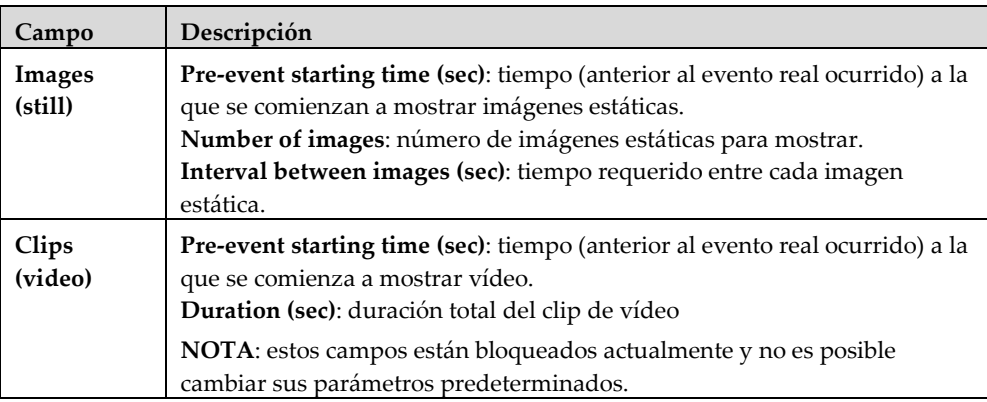

6. Cuando haya terminado, pulse **Done**. El trigger de la cámara definido se visualizará en la página **Camera Triggers List**.

### **IP Cameras**

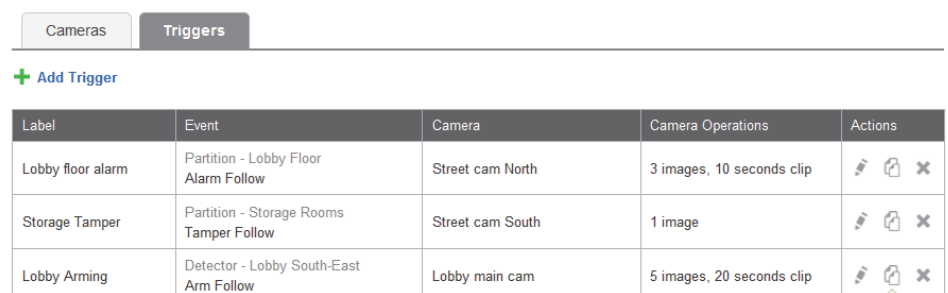

Duplicate

### **Figura 15 Lista de triggers de la cámara**

**NOTA**: también existen opciones para editar , crear un duplicado **d** o eliminar el trigger de la cámara seleccionada.

**IMPORTANTE**: no se pueden definir dos triggers de cámara idénticos. Si se duplica un trigger de la cámara, el evento, la cámara o ambas definiciones deben modificarse.

# **Especificaciones del producto**

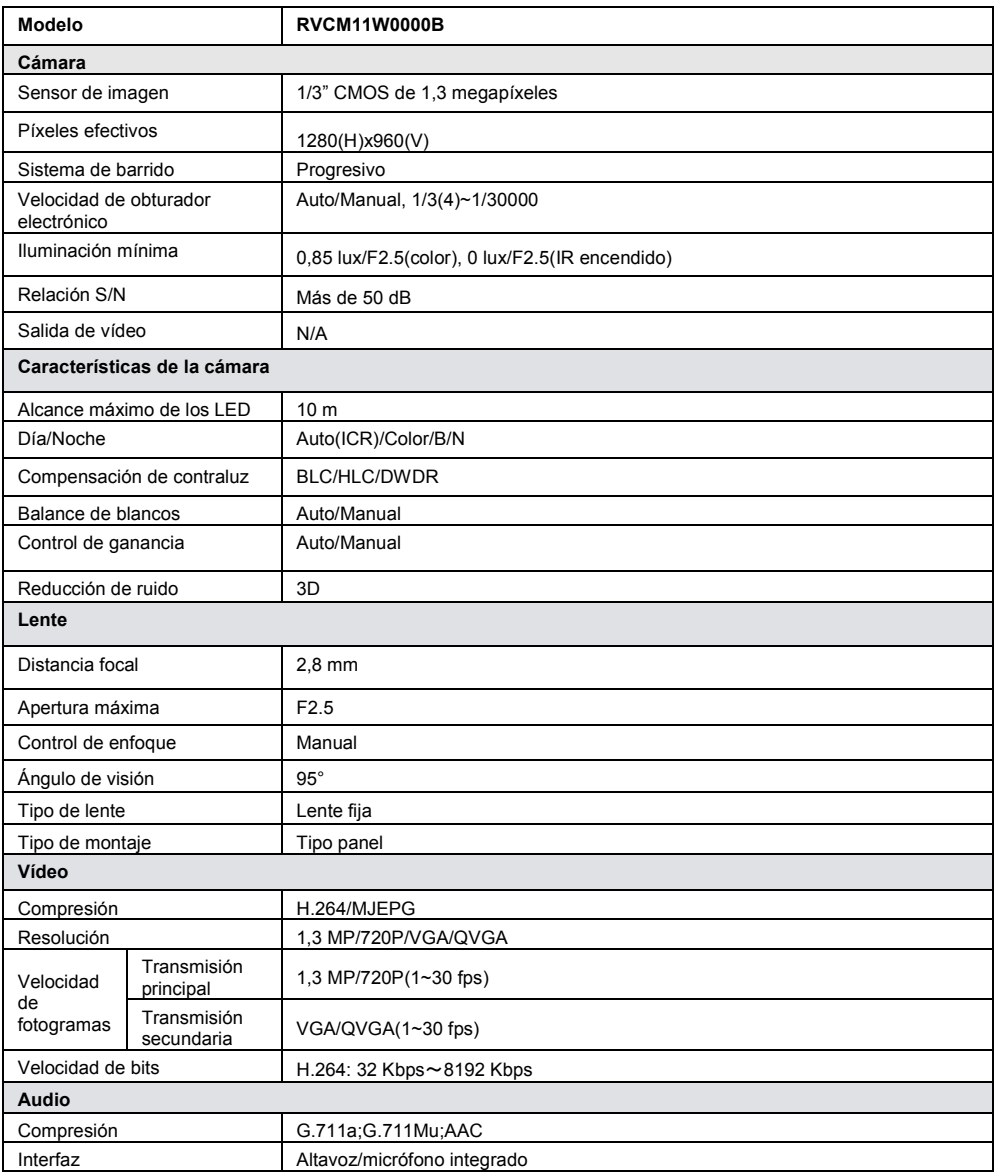

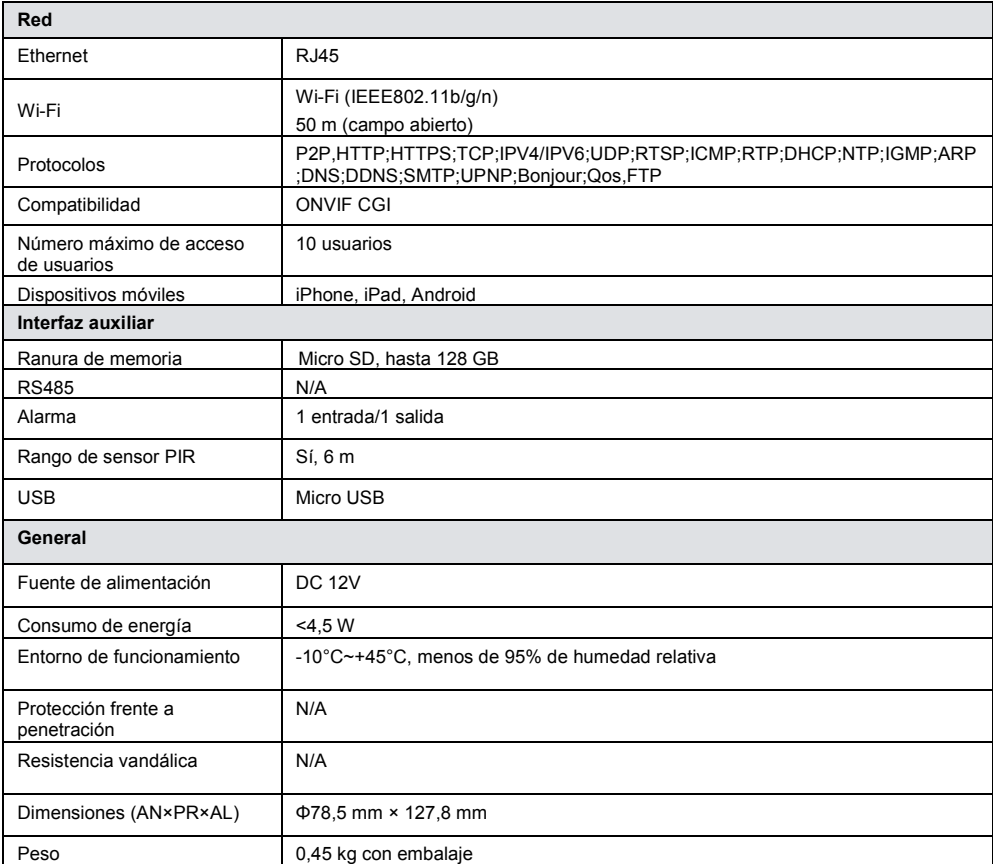

## **NOTAS**

## **Standard Limited Product Warranty ("Limited Warranty")**

RISCO Ltd. ("**RISCO**") guarantee RISCO's hardware products ("**Products**") to be free from defects in materials and workmanship when used and stored under normal conditions and in accordance with the instructions for use supplied by RISCO, for a period of (i) 24 months from the date of delivery of the Product ( the "**Warranty Period**"). This Limited Warranty covers the Product only within the country where the Product was originally purchased and only covers Products purchased as new.

**Contact with customers only**. This Limited Warranty is solely for the benefit of customers who purchased the Products directly from RISCO or from an authorized distributor of RISCO. RISCO does not warrant the Product to consumers and nothing in this Warranty obligates RISCO to accept Product returns directly from end users who purchased the Products for their own use from RISCO's customer or from any installer of RISCO, or otherwise provide warranty or other services to any such end user directly. RISCO's authorized distributor or installer shall handle all interactions with its end users in connection with this Limited Warranty. RISCO's authorized distributor or installer shall make no warranties, representations, guarantees or statements to its end users or other third parties that suggest that RISCO has any warranty or service obligation to, or any contractual privy with, any recipient of a Product.

**Remedies**. In the event that a material defect in a Product is discovered and reported to RISCO during the Warranty Period, RISCO shall accept return of the defective Product in accordance with the below RMA procedure and, at its option, either (i) repair or have repaired the defective Product, or (ii) provide a replacement product to the customer.

**Return Material Authorization**. In the event that you need to return your Product for repair or replacement, RISCO will provide you with a Return Merchandise Authorization Number (RMA#) as well as return instructions. Do not return your Product without prior approval from RISCO. Any Product returned without a valid, unique RMA# will be refused and returned to the sender at the sender's expense. The returned Product must be accompanied with a detailed description of the defect discovered ("**Defect Description**") and must otherwise follow RISCO's then-current RMA procedure published in RISCO's website at www.riscogroup.com in connection with any such return. If RISCO determines in its reasonable discretion that any Product returned by customer conforms to the applicable warranty ("**Non-Defective Product**"), RISCO will notify the customer of such determination and will return the applicable Product to customer at customer's expense. In addition, RISCO may propose and assess customer a charge for testing and examination of Non-Defective Product.

**Entire Liability.** The repair or replacement of Products in accordance with this Limited Warranty shall be RISCO's entire liability and customer's sole and exclusive remedy in case a material defect in a Product is discovered and reported as required herein. RISCO's obligation and this Limited Warranty are contingent upon the full payment by customer for such Product and upon a proven weekly testing and examination of the Product functionality.

**Limitations**. This Limited Warranty is the only warranty made by RISCO with respect to the Products. The warranty is not transferable to any third party. To the maximum extent permitted by applicable law, this Limited Warranty shall not apply and will be void if: (i) the conditions set forth above are not met (including, but not limited to, full payment by customer for the Product and a proven weekly testing and examination of the Product functionality); (ii) if the Products or any part or component thereof: (a) have been subjected to improper operation or installation; (b) have been subject to neglect, abuse, willful damage, abnormal working conditions, failure to follow RISCO's instructions (whether oral or in writing); (c) have been misused, altered, modified or repaired without RISCO's written approval or combined with, or installed on products, or equipment of the customer or of any third party; (d) have been damaged by any factor beyond RISCO's reasonable control such as, but not limited to, power failure, electric power surges, or unsuitable third party components and the interaction of software therewith or (e) any failure or delay in the performance of the Product attributable to any means of communication provided by any third party service provider, including, but not limited to, GSM interruptions, lack of or internet outage and/or telephony failure. BATTERIES ARE EXPLICITLY EXCLUDED FROM THE WARRANTY AND RISCO SHALL NOT BE HELD RESPONSIBLE OR LIABLE IN RELATION THERETO, AND THE ONLY WARRANTY APPLICABLE THERETO, IF ANY, IS THE BATTERY MANUFACTURER'S WARRANTY. RISCO does not install or integrate the Product in the end user's security system and is therefore not responsible for and cannot guarantee the performance of the end user's security system which uses the Product or which the Product is a component of.

This Limited Warranty applies only to Products manufactured by or for RISCO. Further, this Limited Warranty does not apply to any software (including operating system) added to or provided with the Products or any third-party software, even if packaged or sold with the RISCO Product. Manufacturers, suppliers, or third parties other than RISCO may provide their own warranties, but RISCO, to the extent permitted by law and except as otherwise specifically set forth herein, provides its Products "AS IS". Software and applications distributed or made available by RISCO in conjunction with the Product (with or without the RISCO brand), including, but not limited to system software, as well as P2P services or any other service made available by RISCO in relation to the Product, are not covered under this Limited Warranty. Refer to the Terms of Service at: https://riscocloud.com/ELAS/WebUI/UserLogin/License for details of your rights and obligations with respect to the use of such applications, software or any service. RISCO does not represent that the Product may not be compromised or circumvented; that the Product will prevent any personal injury or property loss by burglary, robbery, fire or otherwise, or that the Product will in all cases provide adequate warning or protection. A properly installed and maintained alarm may only reduce the risk of a burglary, robbery or fire without warning, but it is not insurance or a guarantee that such will not occur or will not cause or lead to personal injury or property loss. CONSEQUENTLY, RISCO SHALL HAVE NO LIABILITY FOR ANY PERSONAL INJURY, PROPERTY DAMAGE OR OTHER LOSS BASED ON ANY CLAIM AT ALL INCLUDING A CLAIM THAT THE PRODUCT FAILED TO GIVE **WARNING** 

EXCEPT FOR THE WARRANTIES SET FORTH HEREIN, RISCO AND ITS LICENSORS HEREBY DISCLAIM ALL EXPRESS, IMPLIED OR STATUTORY, REPRESENTATIONS, WARRANTIES, GUARANTEES, AND CONDITIONS WITH REGARD TO THE PRODUCTS, INCLUDING BUT NOT LIMITED TO ANY REPRESENTATIONS, WARRANTIES, GUARANTEES, AND CONDITIONS OF MERCHANTABILITY, FITNESS FOR A PARTICULAR PURPOSE, TITLE AND WARRANTIES AGAINST HIDDEN OR LATENT DEFECTS, TO THE EXTENT PERMITTED BY LAW. WITHOUT LIMITING THE GENERALITY OF THE FOREGOING, RISCO AND ITS LICENSORS DO NOT REPRESENT OR WARRANT THAT: (I) THE OPERATION OR USE OF THE PRODUCT WILL BE TIMELY, SECURE, UNINTERRUPTED OR ERROR-FREE; (ii) THAT ANY FILES, CONTENT OR INFORMATION OF ANY KIND THAT MAY BE ACCESSED THROUGH THE PRODUCT SHALL REMAIN SECURED OR NON DAMAGED. CUSTOMER ACKNOWLEDGES THAT NEITHER RISCO NOR ITS LICENSORS CONTROL THE TRANSFER OF DATA OVER COMMUNICATIONS FACILITIES, INCLUDING THE INTERNET, GSM OR OTHER MEANS OF COMMUNICATIONS AND THAT RISCO'S PRODUCTS, MAY BE SUBJECT TO LIMITATIONS, DELAYS, AND OTHER PROBLEMS INHERENT IN THE USE OF SUCH MEANS OF COMMUNICATIONS. RISCO IS NOT RESPONSIBLE FOR ANY DELAYS, DELIVERY FAILURES, OR OTHER DAMAGE RESULTING FROM SUCH PROBLEMS. RISCO WARRANTS THAT ITS PRODUCTS DO NOT, TO THE BEST OF ITS KNOWLEDGE, INFRINGE UPON ANY PATENT, COPYRIGHT, TRADEMARK, TRADE SECRET OR OTHER INTELLECTUAL PROPERTY RIGHT IN ANY EVENT RISCO SHALL NOT BE LIABLE FOR ANY AMOUNTS REPRESENTING LOST REVENUES OR PROFITS, PUNITIVE DAMAGES, OR FOR ANY OTHER INDIRECT, SPECIAL, INCIDENTAL, OR CONSEQUENTIAL DAMAGES, EVEN IF THEY WERE FORESEEABLE OR RISCO HAS BEEN INFORMED OF THEIR POTENTIAL

#### **Contacting RISCO**

RISCO Group is committed to customer service and Product support. You can contact us through our website (www.riscogroup.com) or at the following telephone and fax numbers:

#### **United Kingdom**

Tel: +44-(0)-161-655-5500 support-uk@riscogroup.com **Italy**  Tel: +39-02-66590054 support-it@riscogroup.com **Spain**  Tel: +34-91-490-2133 support-es@riscogroup.com **France**  Tel: +33-164-73-28-50 support-fr@riscogroup.com

**Belgium (Benelux)** Tel: +32-2522-7622 support-be@riscogroup.com **USA** Tel: +1-631-719-4400 support-usa@riscogroup.com **China (Shenzhen)** Tel: +86-755-82789285 support-cn@riscogroup.com **Australia** Tel: +1800 -991-542 support-au@riscogroup.com

**Israel** Tel: +972-3-963-7777 support@riscogroup.com

All rights reserved.

No part of this document may be reproduced in any form without prior written permission from the publisher.

© RISCO Group 12/2016 5IN2608